# brother

# Button Manager V2 Руководство пользователя

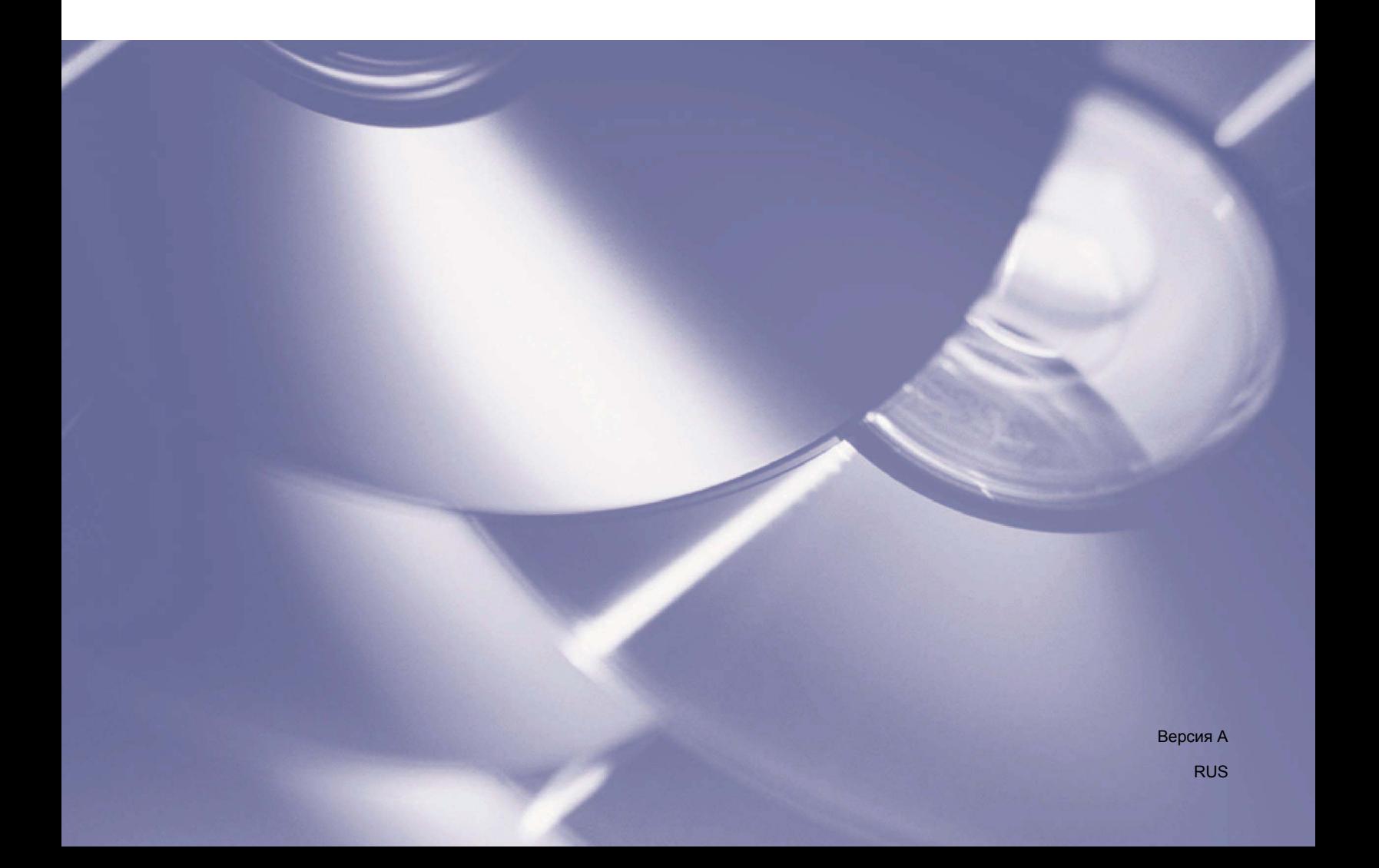

# **Авторские права**

© Brother Industries, Ltd., 2015. Все права защищены.

Содержимое руководства может быть изменено без уведомления. Программное обеспечение, описанное в этом руководстве, распространяется в рамках лицензионных соглашений. Это программное обеспечение может использоваться или копироваться только в соответствии с условиями данных соглашений. Запрещается воспроизводить какие-либо части этого документа в любой форме и каким бы то ни было способом без предварительного письменного разрешения компании Brother Industries, Ltd.

# **Товарные знаки**

BROTHER является товарным знаком или зарегистрированным товарным знаком компании Brother Industries, Ltd.

Дополнительная возможность оптического распознавания текста (OCR) предоставлена компанией Nuance Communications, Inc. Microsoft, Windows, SharePoint и Paint являются зарегистрированными товарными знаками корпорации Microsoft.

Все остальные упомянутые в руководстве названия и продукты могут являться товарными знаками или зарегистрированными товарными знаками соответствующих компаний.

# **ПРИМЕЧАНИЕ**

- Программное обеспечение **Button Manager V2** предназначено только для пользователей Windows<sup>®</sup>.
- Для пользователей PDS-5000/5000F/6000F: в этом руководстве приведены снимки экрана для модели PDS-6000, если не указано иное.

# Оглавление

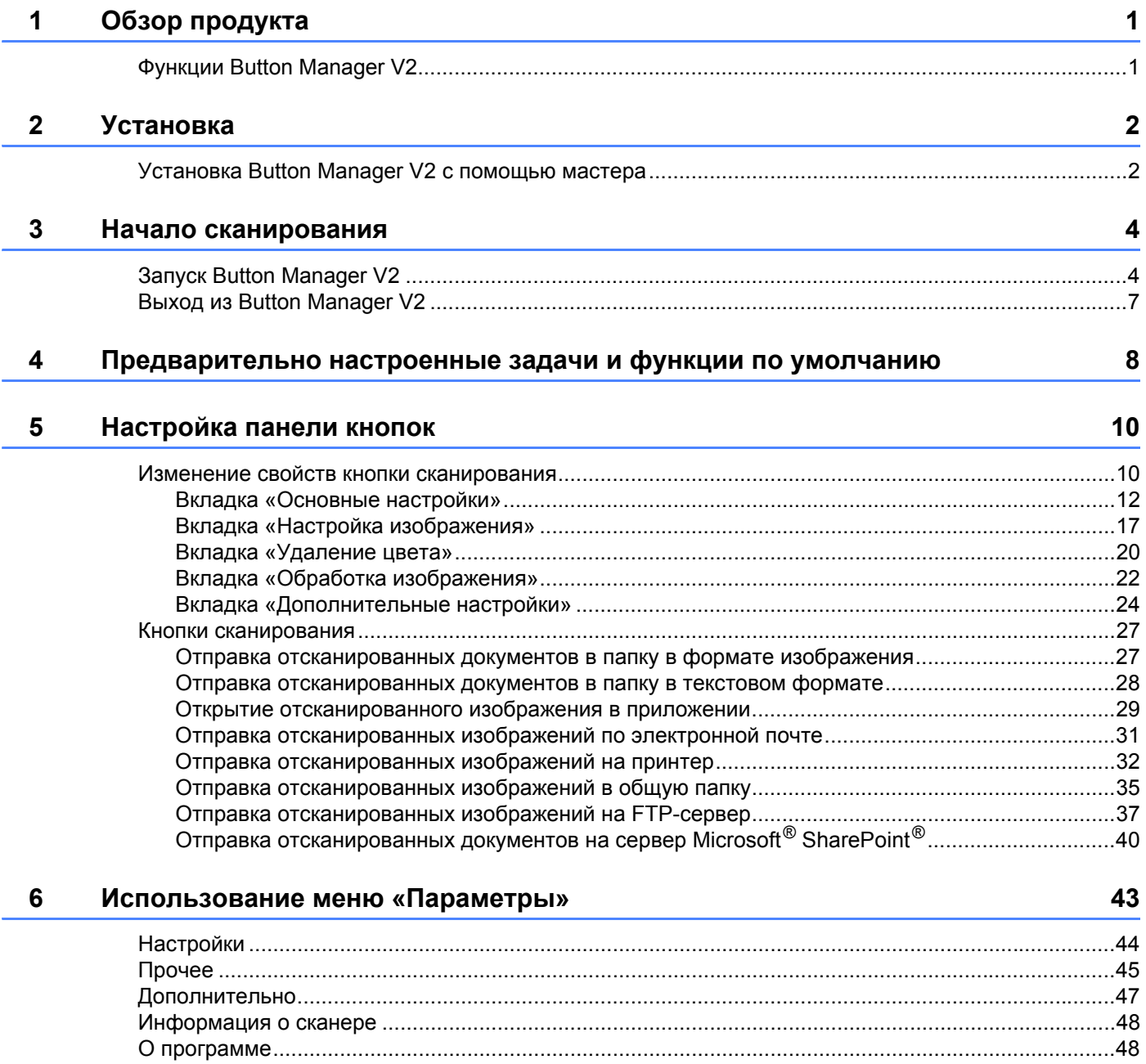

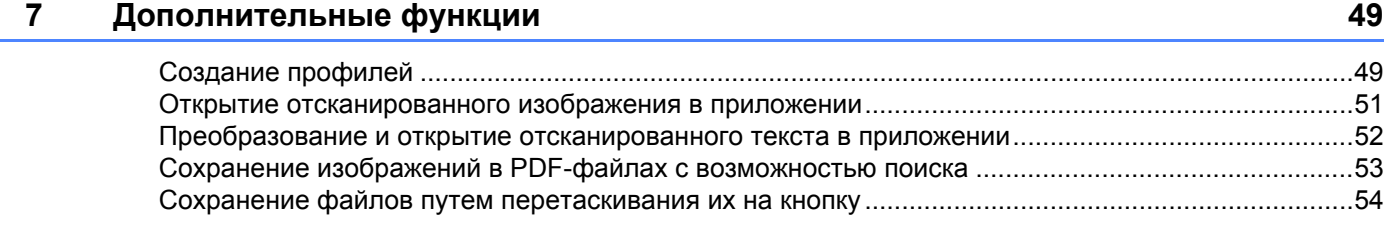

# **8 Устранение [неисправностей](#page-58-0) 55**

<span id="page-4-0"></span>**Обзор продукта <sup>1</sup>**

Программное обеспечение **Button Manager V2** предназначено для сканирования документов с последующей отправкой полученных изображений в указанное место назначения или приложение. Можно выбрать до девяти мест назначения для часто выполняемых задач, а также настроить способы сканирования и сохранения разных типов документов.

# <span id="page-4-1"></span>**Функции Button Manager V2 <sup>1</sup>**

**1**

Для эффективного управления отсканированными документами в программе **Button Manager V2** предусмотрены перечисленные ниже функции.

#### **Передача отсканированного изображения в сеть**

Программа **Button Manager V2** позволяет передавать отсканированные изображения на различные файловые серверы, в том числе FTP, а также в другие сетевые службы.

#### **Отображение TWAIN-интерфейса сканера**

TWAIN-интерфейс программы **Button Manager V2** позволяет задать наиболее подходящие для выбранного приложения настройки сканирования.

#### **Поддержка подключаемых модулей сторонних разработчиков**

Разработчики ПО могут создавать и добавлять свои подключаемые модули, расширяющие функциональность программы **Button Manager V2**.

#### **Сканирование изображений и их вставка в приложение**

Программа **Button Manager V2** позволяет открыть отсканированное изображение непосредственно в нужном приложении.

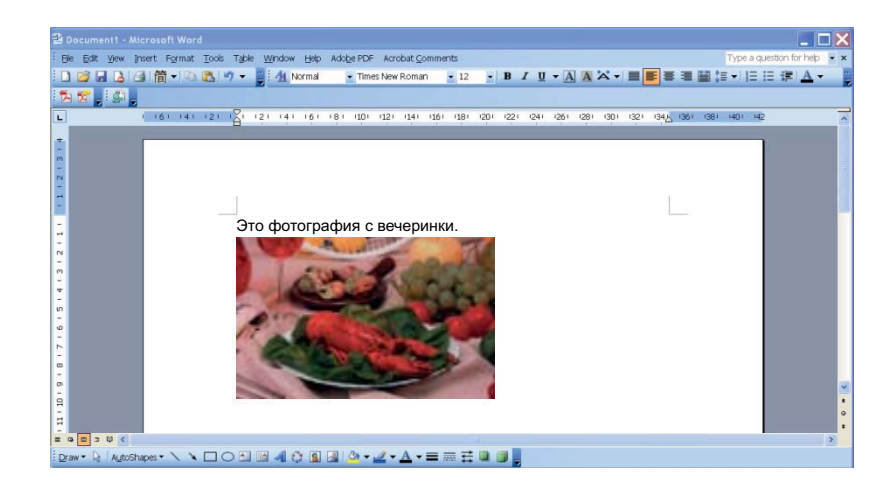

# <span id="page-5-1"></span>**Установка Button Manager V2 с помощью мастера <sup>2</sup>**

**1** Вставьте DVD-диск в дисковод.

<span id="page-5-0"></span>**2**

2 <sup>В</sup> открывшемся окне **Установка <sup>с</sup> компакт-диска** выберите пункт **Дополнительные приложения**, затем **Установить Button Manager**.

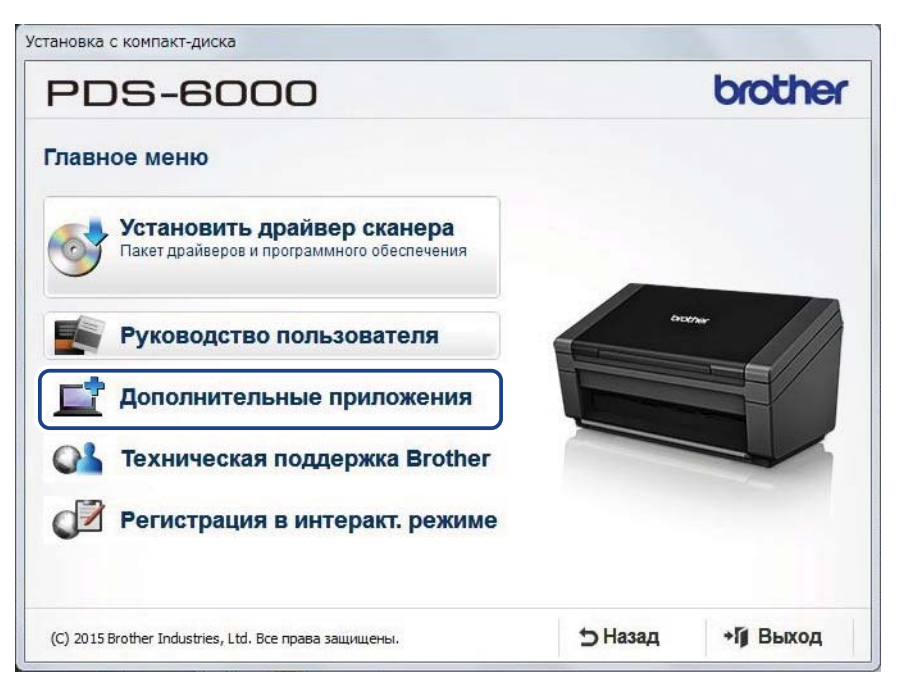

### **ПРИМЕЧАНИЕ**

Если окно Brother не появляется автоматически, откройте папку **Компьютер** (**Мой компьютер**). Дважды щелкните по значку DVD-диска, затем по файлу **Setup.exe**.

Если откроется окно «Контроль учетных записей пользователей», нажмите в нем кнопку **Разрешить** или **Да**.

3 Откроется диалоговое окно **InstallShield Wizard** <sup>с</sup> дальнейшими инструкциями по установке.

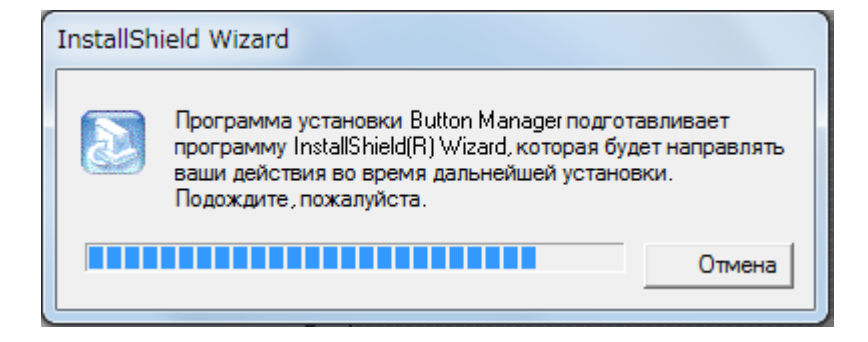

Когда работа мастера InstallShield завершится, нажмите кнопку **Готово**.

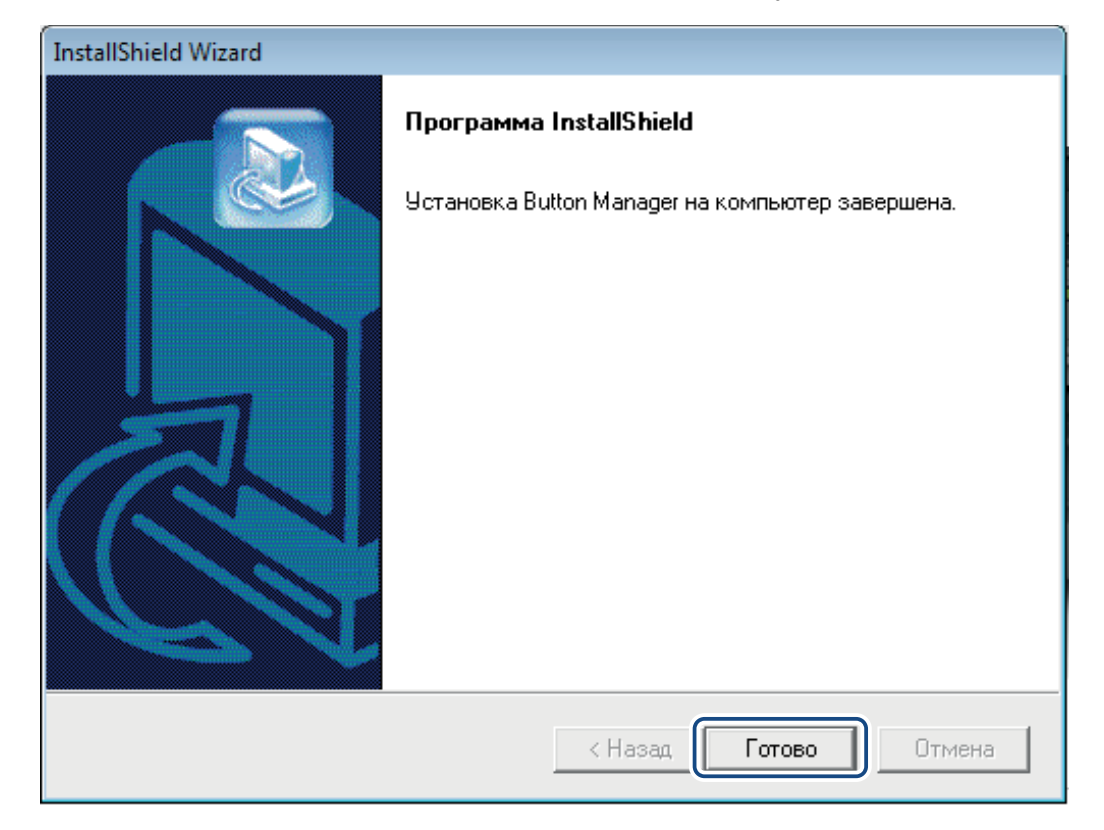

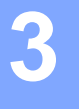

# <span id="page-7-0"></span>**Начало сканирования <sup>3</sup>**

После того как установлены драйвер сканера и приложение **Button Manager V2**, необходимо перезагрузить компьютер. После перезагрузки **Button Manager V2** будет запускаться автоматически при подсоединении и включении сканера. В области задач, расположенной в правом нижнем углу рабочего стола, появится значок программы.

Вы можете использовать параметры сканирования по умолчанию или настроить их с помощью приложения **Button Manager V2**. Дополнительные сведения о настройке параметров сканирования в **Button Manager V2** см. в разделе *Изменение свойств кнопки [сканирования](#page-13-1)* на стр. 10.

Перед сканированием ознакомьтесь с панелью кнопок **Button Manager V2**, типами сканирования и используемыми по умолчанию настройками.

# <span id="page-7-1"></span>**Запуск Button Manager V2 <sup>3</sup>**

1 Если приложение **Button Manager V2** еще не запущено, щелкните по значку **Button Manager V2** в области уведомлений в правом нижнем углу рабочего стола. Если приложение **Button Manager V2** установлено, но значок не отображается, нажмите кнопку , чтобы просмотреть скрытую часть области уведомлений, а затем щелкните по значку **Button Manager V2**.

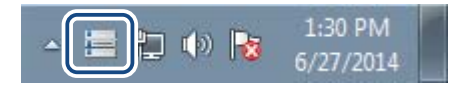

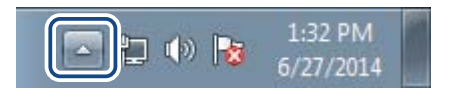

### **ПРИМЕЧАНИЕ**

- Если значок **Button Manager V2** не отображается в области уведомлений Windows, подсоедините сканер к компьютеру с помощью USB-кабеля. Если он подсоединен, но значка **Button Manager V2** все равно нет, выключите и повторно включите сканер.
- Если значок **Button Manager V2 не отображается в области уведомлений, последовательно** выберите пункты **Пуск** > **Все программы** > **Brother PDS-XXXX Scanner** (где XXXX — название модели) > **Button Manager** > **Button Manager V2**.

**3**

Появится панель кнопок **Button Manager V2**.

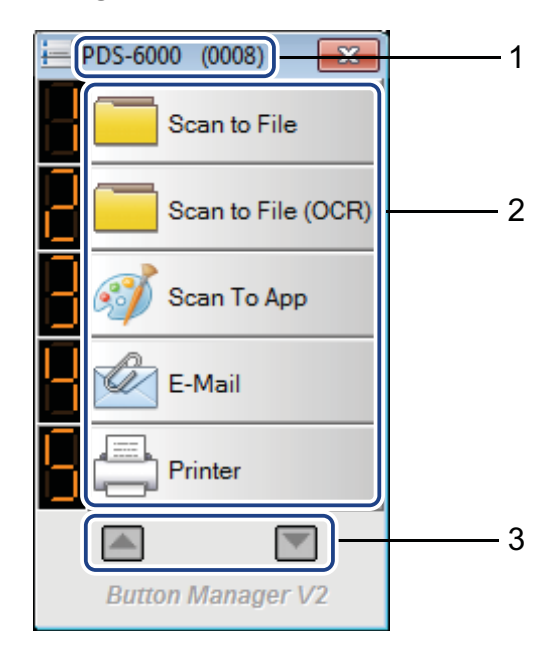

- Модель сканера и идентификационный номер устройства отображаются в верхней части панели кнопок.
- **Функциональные значки (кнопки)** Каждой кнопке соответствует функция сканирования.
- Перемещаться по панели можно с помощью кнопок со стрелками.
- На панели **Button Manager V2** одновременно отображается пять кнопок. Ее можно прокручивать с помощью кнопок  $\Box$  и $\Box$ .

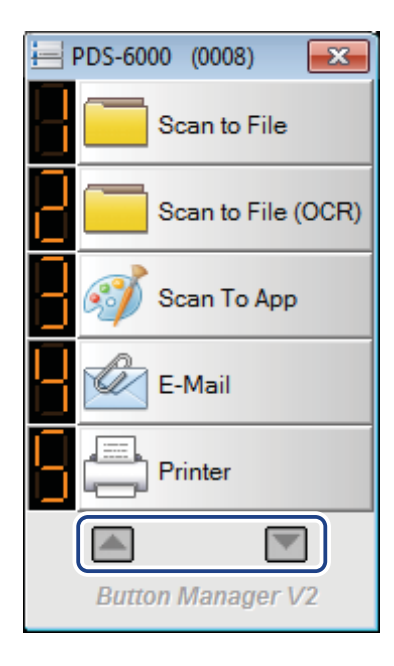

- 4 Для любой кнопки можно проверить <sup>и</sup> изменить настройки сканирования <sup>в</sup> окне **Свойства кнопки**. Чтобы открыть его, щелкните по значку правой кнопкой мыши. Дополнительные сведения см. в разделе *[Настройка](#page-13-0) панели кнопок* на стр. 10.
- 5 Чтобы начать сканирование, нажмите выбранную кнопку на панели. Отсканированное изображение будет отправлено в используемое по умолчанию место назначения. Дополнительные сведения о параметрах по умолчанию для каждой кнопки см. в разделе *[Предварительно](#page-11-0) настроенные задачи и функции по [умолчанию](#page-11-0)* на стр. 8.

6 Чтобы закрыть панель кнопок, щелкните по значку (**Закрыть**).

# <span id="page-10-0"></span>**Выход из Button Manager V2 <sup>3</sup>**

Если вы не собираетесь использовать **Button Manager V2** какое-то время, значок приложения можно удалить из области уведомлений описанным ниже способом. **<sup>3</sup>**

1 Щелкните правой кнопкой мыши по значку (**Button Manager V2**) <sup>в</sup> области уведомлений.

2 Выберите пункт **Выход**.

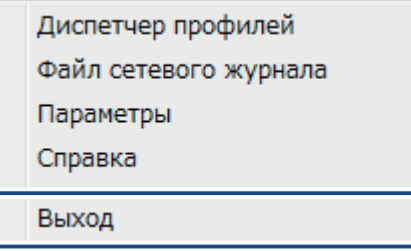

Чтобы повторно запустить **Button Manager V2**, выберите пункт **Button Manager V2** в меню «Пуск».

# **ПРИМЕЧАНИЕ**

• Чтобы запустить **Button Manager V2** из списка программ, последовательно выберите пункты (**Пуск**) > **Все программы** > **Brother PDS-XXXX Scanner** (где XXXX — название модели) >

**Button Manager** > **Button Manager V2**.

• Чтобы удалить **Button Manager V2** из списка программ, последовательно выберите пункты

(**Пуск**) > **Все программы** > **Brother PDS-XXXX Scanner** (где XXXX — название модели) > **Button Manager** > **Удаление**.

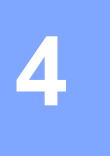

# <span id="page-11-0"></span>**Предварительно настроенные задачи и функции по умолчанию <sup>4</sup>**

В программе **Button Manager V2** имеется девять функциональных кнопок, которые предварительно настроены для решения часто встречающихся задач, таких как сканирование в файл, на электронную почту или принтер.

В приведенной ниже таблице указаны параметры предварительно настроенных кнопок сканирования на панели. Сведения об изменении этих параметров или названий кнопок см. в разделе *[Настройка](#page-13-0) [панели](#page-13-0) кнопок* на стр. 10.

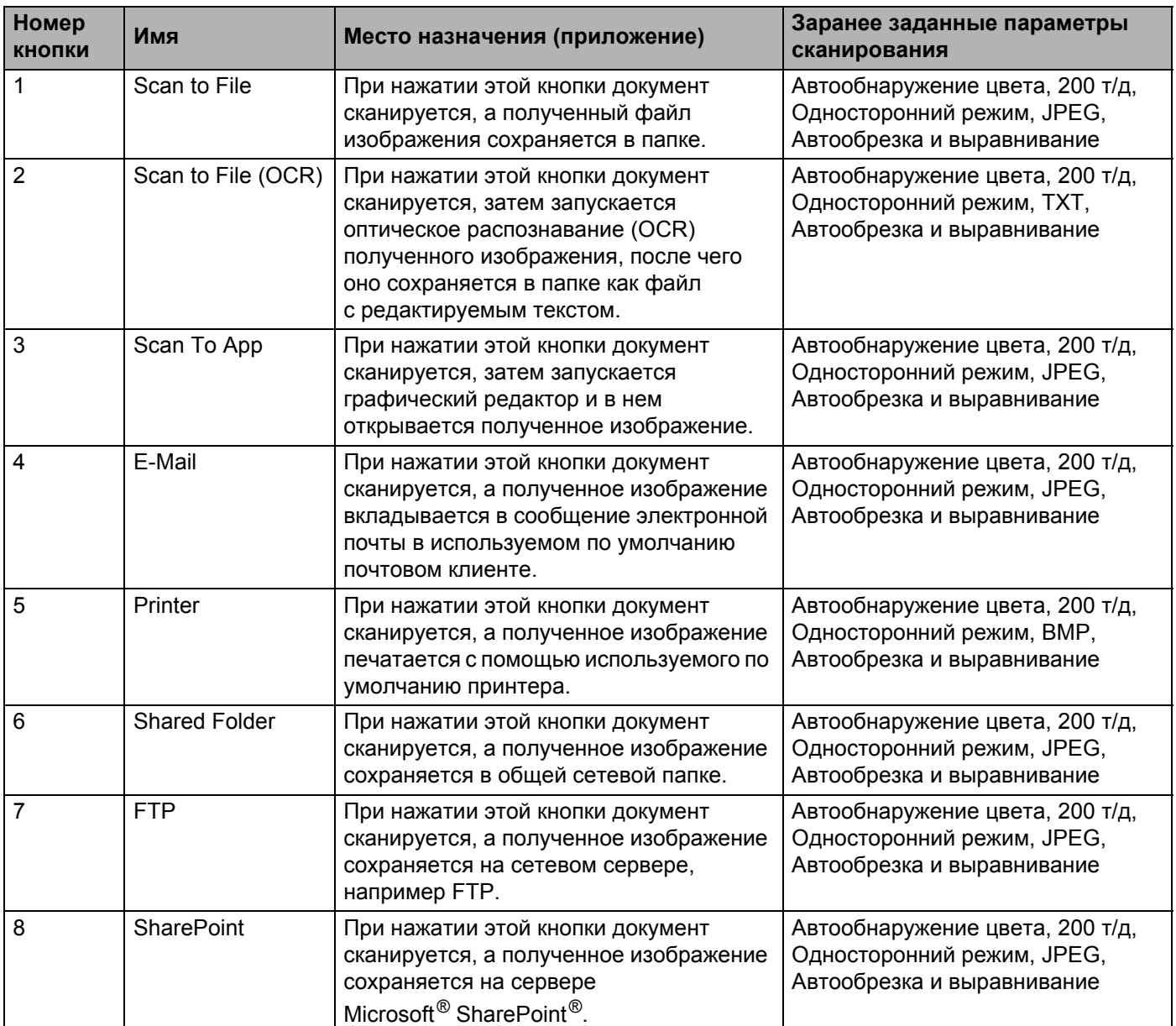

Предварительно настроенные задачи и функции по умолчанию

# **ПРИМЕЧАНИЕ**

- Чтобы использовать параметры сканера по умолчанию, настройте сетевой доступ, общую папку, FTP и подключение к Интернету до установки программы **Button Manager V2**.
- Чтобы отправлять отсканированные изображения на сетевой сервер, например FTP, необходимо получить к нему доступ. Для этого сначала может потребоваться создать имя пользователя и пароль.
- **Microsoft® .NET Framework.** Отсканированные изображения можно отправлять на сетевой сервер, только если на компьютере установлена платформа Microsoft<sup>®</sup>. NET Framework 2.0 или более поздней версии. Чтобы узнать, установлена ли она у вас, и проверить ее версию, последовательно выберите пункты **Пуск** > **Панель управления** > **Программы и компоненты**. В окне появится список установленных программ. Если платформа Microsoft® .NET Framework установлена, то она будет указана в списке. Там же можно посмотреть ее версию.
- **Microsoft® SharePoint®.** Microsoft® SharePoint® это инструмент для совместной работы и создания библиотек документов, разработанный компанией Microsoft<sup>®</sup> для организации обшего доступа к файлам и их публикации в Интернете. Чтобы узнать правильный URL-адрес сервера SharePoint<sup>®</sup>, обратитесь к системному администратору. Он предоставит вам доступ к SharePoint<sup>®</sup> и сообщит действительные имя пользователя и пароль.

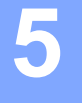

# <span id="page-13-0"></span>**Настройка панели кнопок <sup>5</sup>**

В программе **Button Manager V2** можно настроить кнопки на панели: изменить их имена, параметры по умолчанию и свойства сканирования, в том числе целевые приложения, а также способ именования и сохранения файлов.

# <span id="page-13-1"></span>**Изменение свойств кнопки сканирования <sup>5</sup>**

- **1** Щелкните по значку **E** (Button Manager V2) в области уведомлений.
- 2 Запустится **Button Manager V2**. Нажимая  $\Box$  и  $\neg$ , прокрутите панель так, чтобы появилась кнопка, параметры которой необходимо изменить.

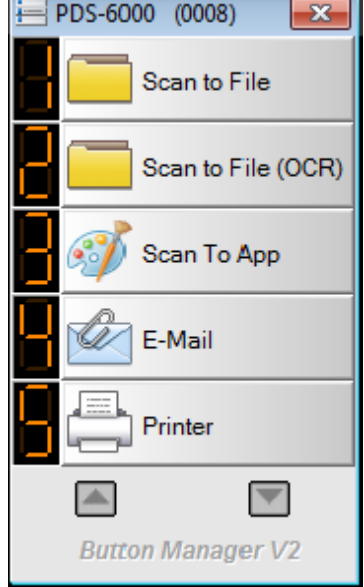

Настройка панели кнопок

3 Щелкните по ней правой кнопкой мыши. Откроется окно **Свойства кнопки**.

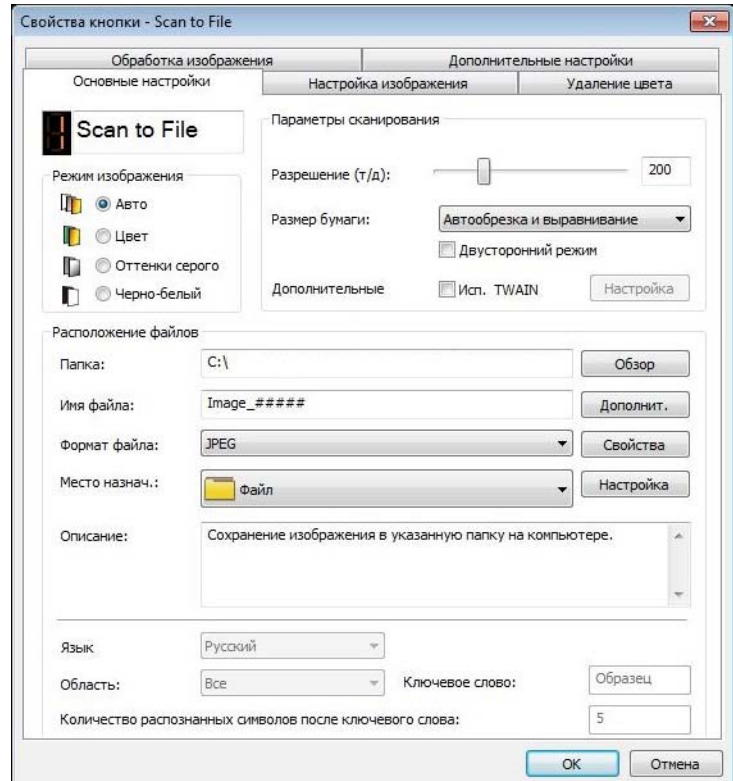

4 Параметры сканирования можно изменить на перечисленных ниже вкладках.

- Вкладка **Основные настройки**. Используется для выбора основных параметров сканирования, в том числе режима изображений, разрешения, размера бумаги, пути сохранения файла и его имени, а также места назначения. Дополнительные сведения см. в разделе *[Вкладка](#page-15-1) «Основные [настройки](#page-15-1)»* на стр. 12.
- Вкладка **Настройка изображения**. Используется для настройки необходимых уровней яркости и контраста, улучшающих качество отсканированного изображения. Дополнительные сведения см. в разделе *Вкладка «Настройка [изображения](#page-20-1)»* на стр. 17.
- Вкладка **Удаление цвета**. Используется для выбора цветового канала, который необходимо удалить для увеличения резкости текста. Дополнительные сведения см. в разделе *[Вкладка](#page-23-1) «[Удаление](#page-23-1) цвета»* на стр. 20.
- Вкладка **Обработка изображения**. Используется для поворота отсканированного изображения и удаления пустых страниц. Дополнительные сведения см. в разделе *Вкладка «[Обработка](#page-25-1) [изображения](#page-25-1)»* на стр. 22.
- Вкладка **Дополнительные настройки**. Используется для обнаружения наложения страниц и разделения многостраничных документов. Дополнительные сведения см. в разделе *[Вкладка](#page-27-1) «[Дополнительные](#page-27-1) настройки»* на стр. 24.
- 5 Выполните одно из указанных ниже действий.
	- Чтобы сохранить параметры и выйти, нажмите кнопку **OK**.
	- Чтобы закрыть это окно без сохранения изменений, нажмите кнопку **Отмена**.

# <span id="page-15-1"></span><span id="page-15-0"></span>**Вкладка «Основные настройки» <sup>5</sup>**

На вкладке **Основные настройки** экрана **Свойства кнопки** можно изменить настройки кнопки, в том числе основные параметры сканирования, формат и путь сохранения файла, а также место назначения.

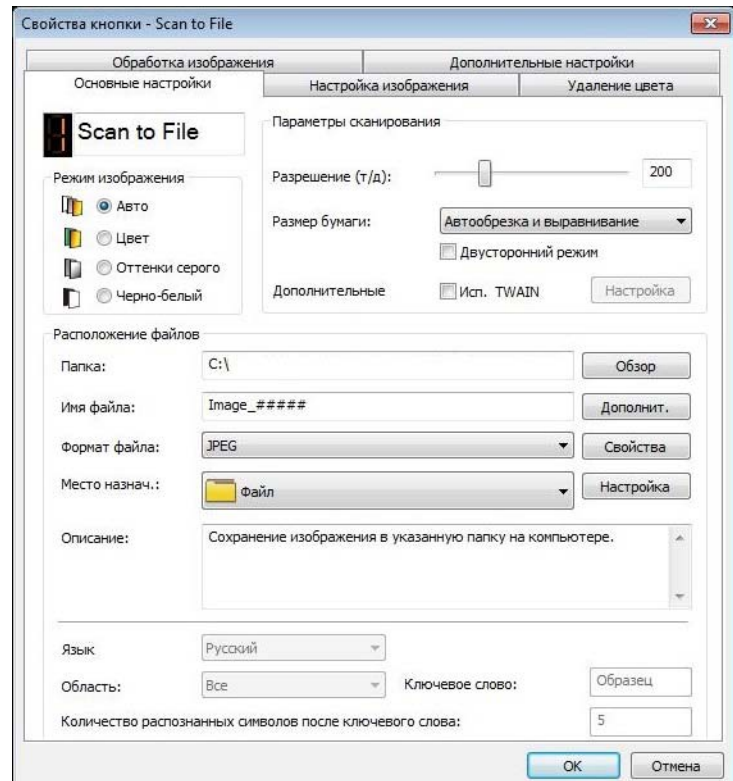

#### **Имя кнопки <sup>5</sup>**

В поле **Имя кнопки**, расположенном в верхней части окна, можно указать новое имя кнопки. Введите его в поле и нажмите **OK**. Новое имя отобразится на панели кнопок.

Чтобы изменить имя кнопки на панели, выполните указанные ниже действия.

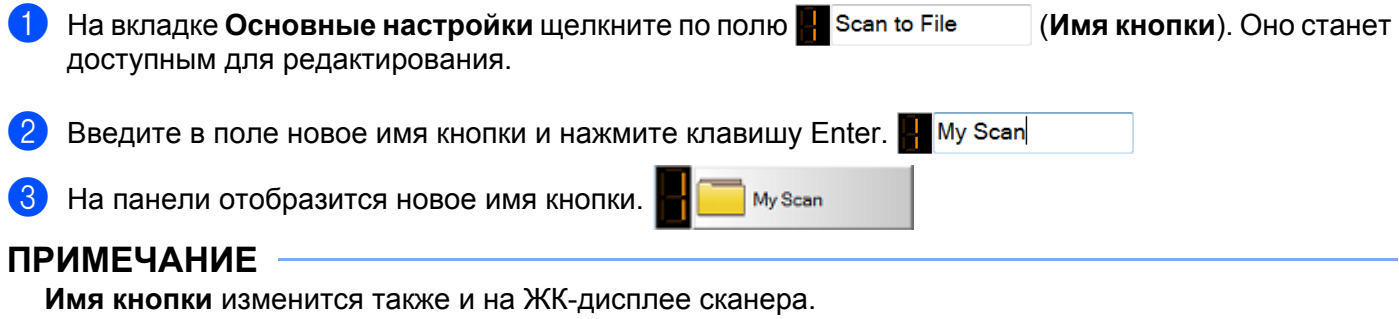

Настройка панели кнопок

# **Режим изображения <sup>5</sup>**

Выберите подходящий режим изображения.

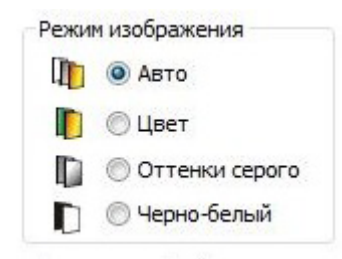

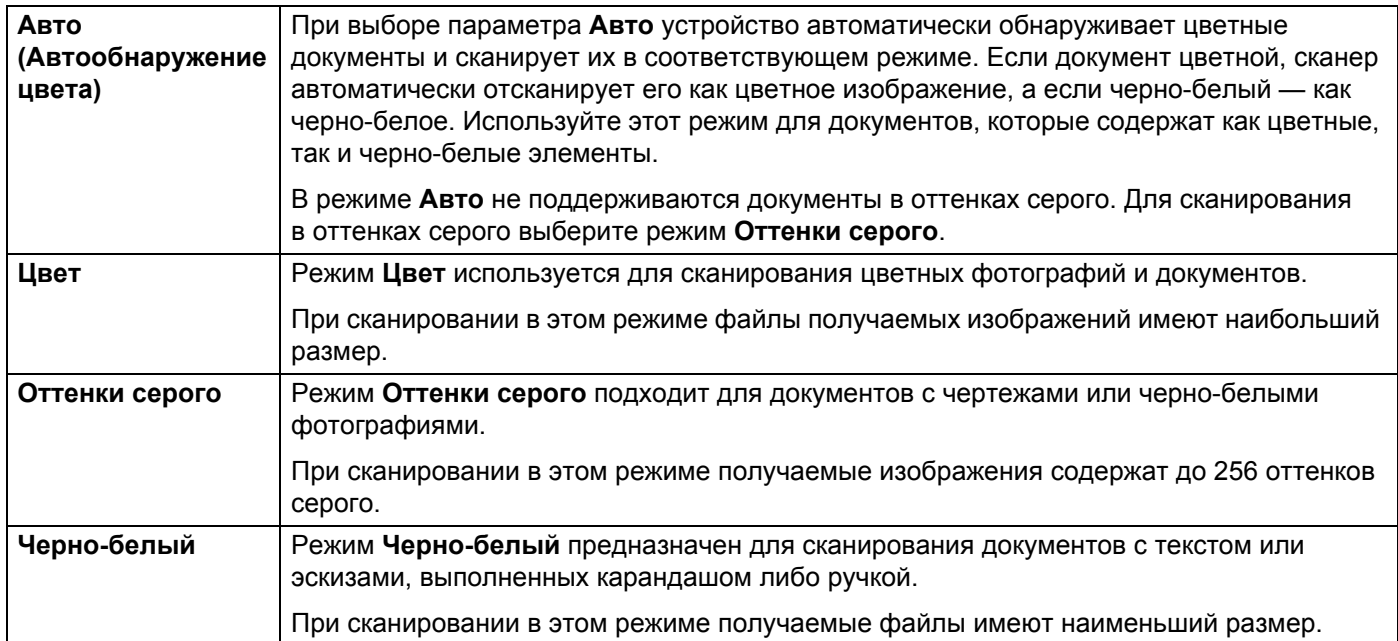

### **Параметры сканирования**

#### $P$ азрешение

Перемещая ползунок **Разрешение**, можно выбрать необходимое разрешение. Значение по умолчанию — 200 т/д. В зависимости от модели сканера можно выбрать следующие разрешения: 75, 100, 150, 200, 300, 400 и 600 т/д.

При высоком разрешении на изображениях сохраняется больше деталей, но размер файлов при этом оказывается довольно большим, а сканирование проходит медленнее.

Для сканирования с оптическим распознаванием текста (OCR) рекомендуется выбирать разрешение 300 т/д.

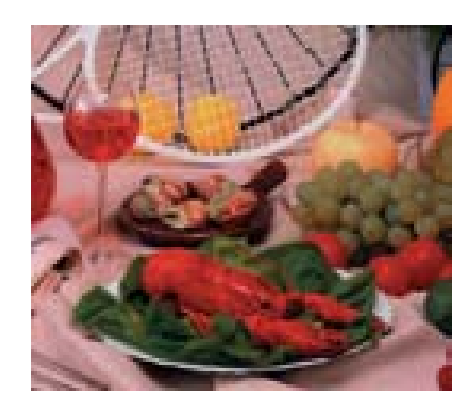

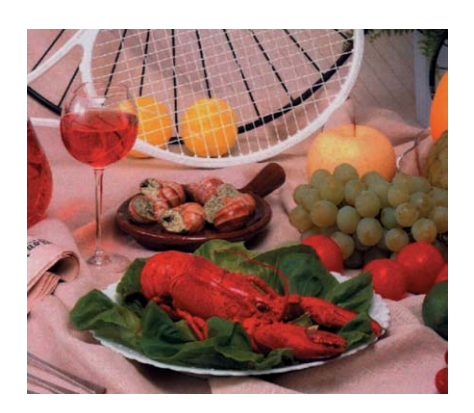

**Разрешение 100 т/д Разрешение 200 т/д**

#### $P$ азмер бумаги

В раскрывающемся списке **Размер бумаги** можно указать необходимый размер бумаги. Набор поддерживаемых форматов зависит от модели сканера. Если выбрать вариант **Автообрезка и выравнивание**, то размер отсканированного изображения будет автоматически настроен по размеру документа, а искривленное или наклонное изображение будет автоматически выровнено. Этот режим рекомендуется использовать при пакетной обработке документов различных форматов.

#### **Двусторонний режим <sup>5</sup>**

Если установить флажок **Двусторонний режим**, будет выполняться двустороннее сканирование.

#### **Исп. TWAIN <sup>5</sup>**

Если установить флажок TWAIN, сканирование будет выполняться с использованием данного интерфейса. При этом активируется кнопка **Настройка**, нажав которую, можно задать другие параметры TWAIN.

Дополнительные сведения о них см. в руководстве пользователя для вашей модели сканера.

### **Расположение файлов <sup>5</sup>**

#### **Папка <sup>5</sup>**

Чтобы выбрать папку для сохранения отсканированных изображений, нажмите **Обзор**.

**Имя файла** (функция автоматического именования) **<sup>5</sup>**

По умолчанию **Имя файла** отсканированного изображения состоит из текстовой строки и цифрового окончания. В качестве текстовой строки по умолчанию используется **Image\_**, а окончание формируется автоматически и содержит порядковый номер. Например, если файл первого отсканированного изображения назывался Image\_00001, то следующим именем будет Image\_00002 и так далее. Текстовую строку можно изменить, введя вместо Image\_ новое имя по умолчанию.

Для дальнейшей настройки имени файла нажмите **Дополнит.** К имени можно добавить информацию о дате, времени и пр.

Дата отображается в формате ГГГГММДД (год, месяц, день). Время отображается в формате ЧЧММСС (часы, минуты, секунды). Если установить в настройках добавление времени и даты к имени файла, оно будет выглядеть так: **Image\_0000120130308175239.pdf** (20130308 — это дата, а 175239 — время).

<span id="page-18-0"></span>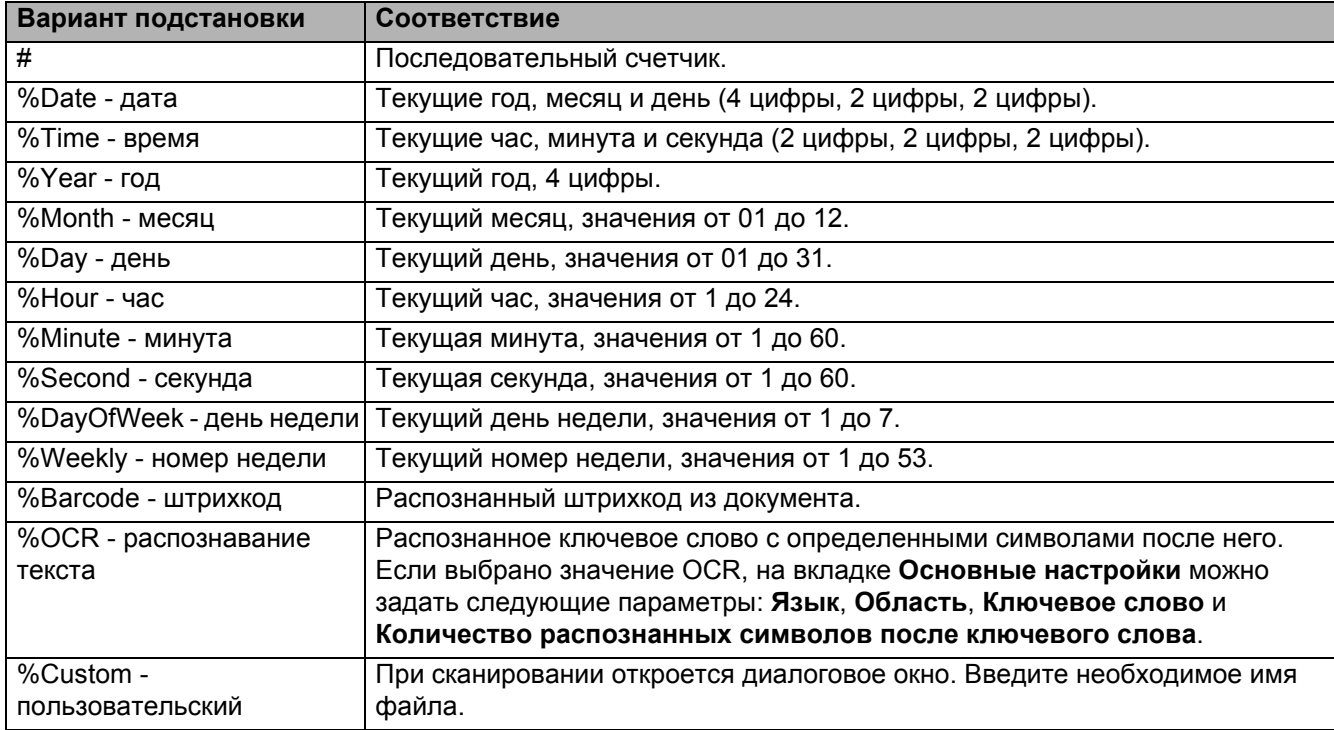

Можно использовать указанные ниже варианты именования файлов.

#### **Формат файла <sup>5</sup>**

В раскрывающемся списке **Формат файла** можно выбрать формат файла, в котором будет сохраняться отсканированное изображение.

Для многостраничного документа выберите **Многостраничный документ TIFF** или **Многостраничный документ PDF**.

#### **Место назнач. <sup>5</sup>**

В раскрывающемся списке **Место назнач.** указывается, куда должны отправляться отсканированные изображения. Например, можно выбрать пункты **Файл**, **iScan**, **Scan to App**, **Эл. почта** (отправка в почтовый клиент по умолчанию), **Принтер** (отправка на принтер по умолчанию), **Общая папка**, **FTP** и **SharePoint**.

#### **Настройка <sup>5</sup>**

Чтобы передать отсканированное изображение на сетевой файловый сервер, FTP или SharePoint, необходимо нажать кнопку **Настройка** и указать сведения о своей учетной записи. Например, для передачи изображения в общую папку необходимо пройти авторизацию на файловом сервере.

#### **ПРИМЕЧАНИЕ**

Кнопка **Настройка** становится активной, только если для параметра **Место назнач.** выбрано значение **Файл**, **Scan to App**, **Принтер**, **Общая папка**, **FTP** или **SharePoint**.

#### **Описание <sup>5</sup>**

В этом поле приводится пояснение для варианта, выбранного в списке **Место назнач.**

#### **Язык** (доступно только при выборе варианта **Система распознавания текста** в списке **Имя файла**) **<sup>5</sup>**

Выберите необходимый язык распознавания текста. Механизм оптического распознавания текста поддерживает более ста языков, что позволяет эффективно управлять электронными документами и выполнять в них поиск.

#### **Область** (доступно только при выборе варианта **Система распознавания текста** в списке **Имя файла**) **<sup>5</sup>**

В раскрывающемся списке **Область** можно выбрать зону, в пределах которой будет распознаваться текст.

#### **Ключевое слово** (доступно только при выборе варианта **Система распознавания текста** в списке **Имя файла**) **<sup>5</sup>**

Введите в поле ключевое слово. Отсканированные и распознанные символы, которые находятся после ключевого слова, вставятся в имя файла.

#### **Количество распознанных символов после ключевого слова** (доступно только при выборе варианта **Система распознавания текста** в списке **Имя файла**) **<sup>5</sup>**

Эта функция используется при автоматическом именовании файлов.

Введите необходимое количество символов, которые устройство должно распознать после ключевого слова и вставить в имя файла с отсканированным изображением.

Например, если для параметра **Ключевое слово** задать значение INVOICE и установить **Количество распознанных символов после ключевого слова**, равное 4, то при сканировании счета, содержащего текст INVOICE1234, файл будет иметь имя 1234.

Настройка панели кнопок

# <span id="page-20-1"></span><span id="page-20-0"></span>**Вкладка «Настройка изображения» <sup>5</sup>**

В окне **Свойства кнопки** можно открыть вкладку **Настройка изображения** и настроить параметры цвета так, чтобы полученное изображение как можно точнее соответствовало исходному документу.

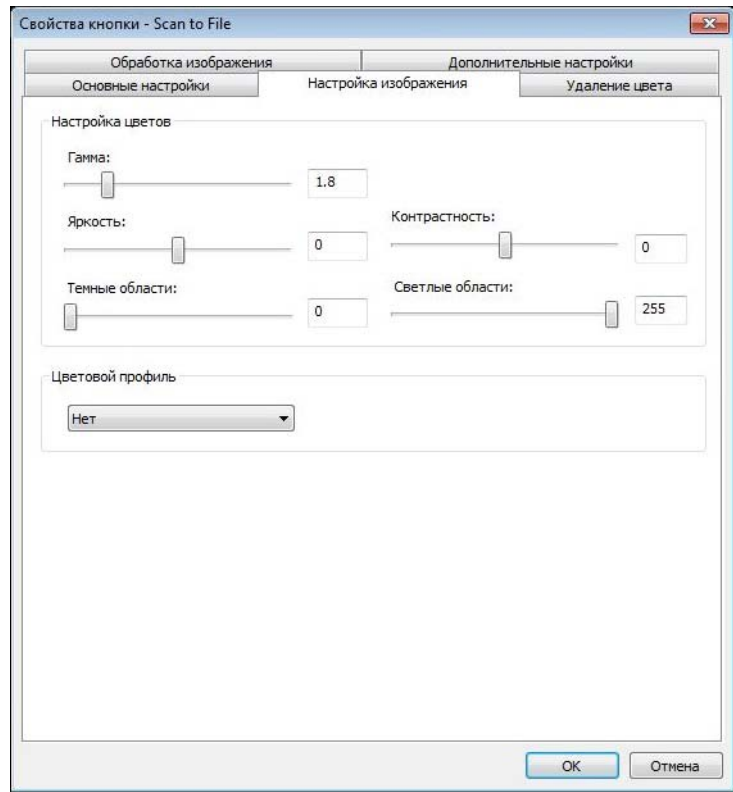

### **Настройка цветов <sup>5</sup>**

#### **Гамма <sup>5</sup>**

Чтобы настроить полутона сканируемого изображения без существенного изменения наиболее светлых и темных участков, используйте ползунок **Гамма**.

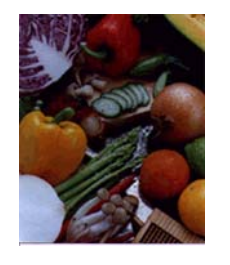

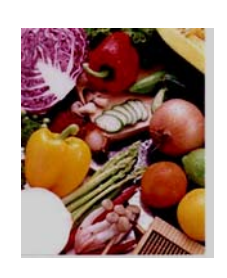

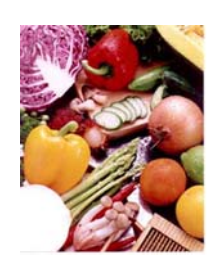

**Значение гаммы: 1,0 Значение гаммы: 1,4 Значение гаммы: 2,0**

### **Яркость и контрастность <sup>5</sup>**

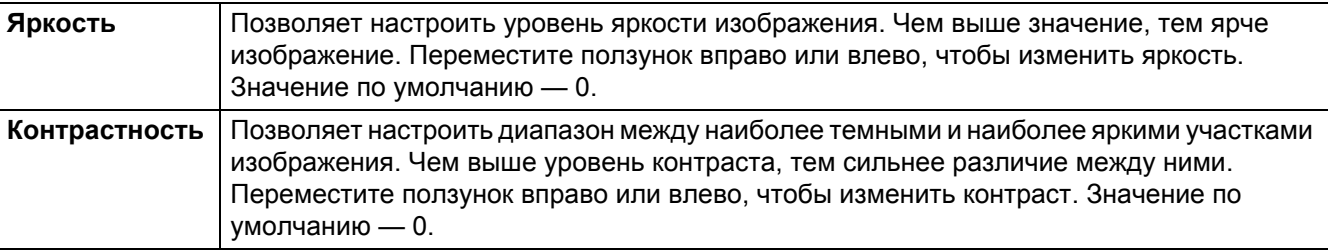

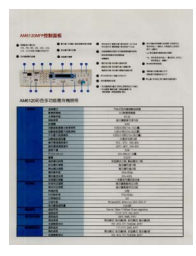

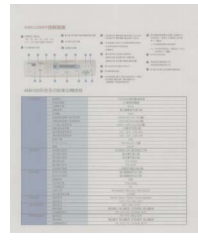

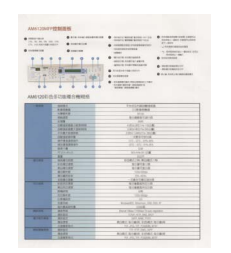

**Яркость: –50 Яркость: 0 (норма) Яркость: 50**

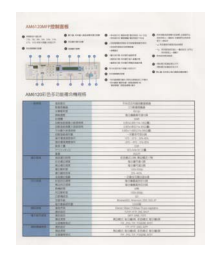

**Контрастность: –50 Контрастность: 0 (норма) Контрастность: 50**

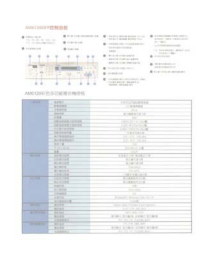

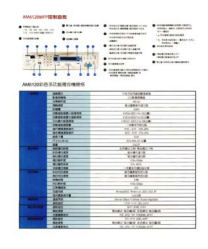

### **Темные и светлые области <sup>5</sup>**

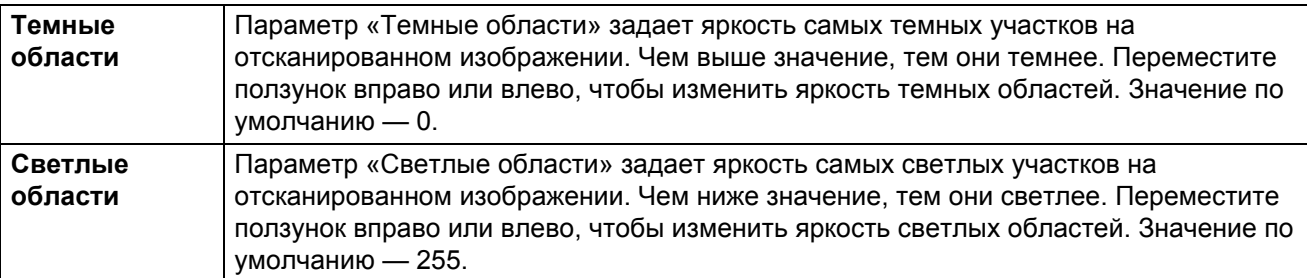

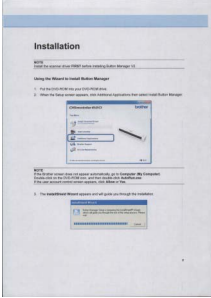

#### **Темные области: 0; Светлые области: 255 (норма)**

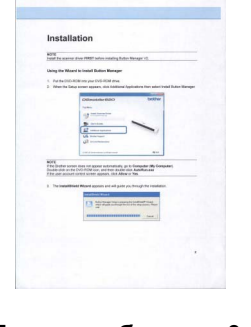

**Темные области: 0; Светлые области: 200**

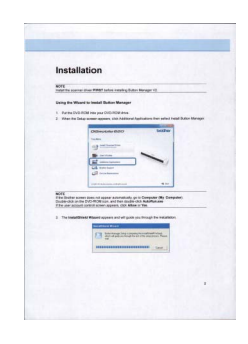

**Темные области: 10; Светлые области: 210**

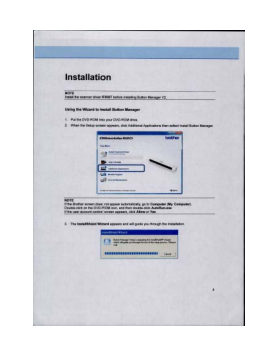

**Темные области: 50; Светлые области: 255**

### **Цветовой профиль <sup>5</sup>**

В цветовых профилях используется цветовая коррекция. Как правило, эта настройка нужна для цифровых фотографий и документов для печати.

Для настройки параметров цвета отсканированного изображения в раскрывающемся списке можно выбрать необходимый цветовой профиль: **Фотография**, **Документ** или **Смешанное**.

# <span id="page-23-1"></span><span id="page-23-0"></span>**Вкладка «Удаление цвета» <sup>5</sup>**

Удаление цвета необходимо для цветных документов, которые нужно отсканировать в оттенках серого или черно-белом режиме для распознавания текста. Оно улучшает качество оптического распознавания текста.

В окне **Свойства кнопки** откройте вкладку **Удаление цвета** и выберите, какой цветовой канал нужно удалить (красный, зеленый или голубой). Например, если документ содержит красный водяной знак, выберите для удаления красный канал. В таком случае в отсканированном изображении будет содержаться только текст без водяного знака. Удаление цветов уменьшает размер файла с отсканированным изображением, а также улучшает качество распознавания текста.

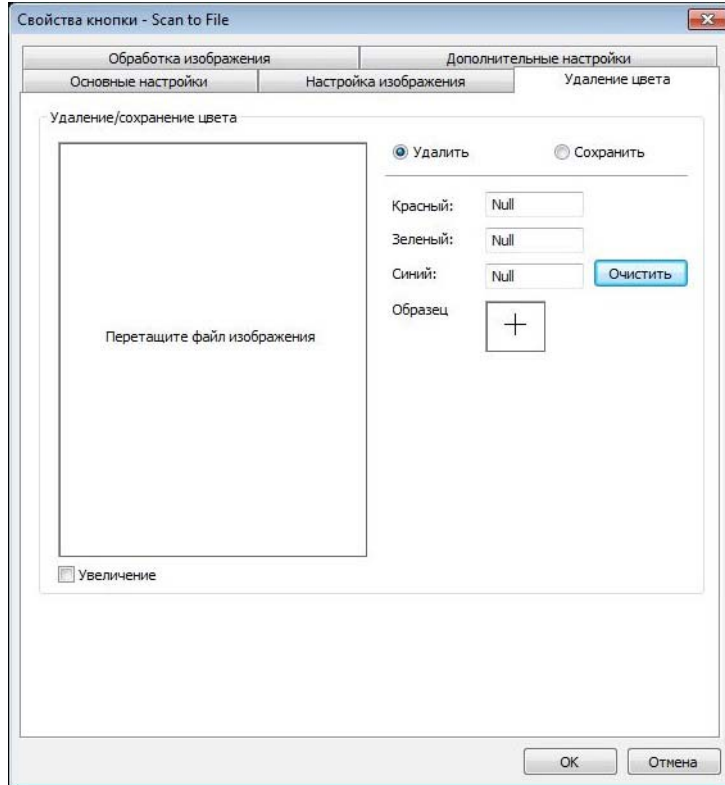

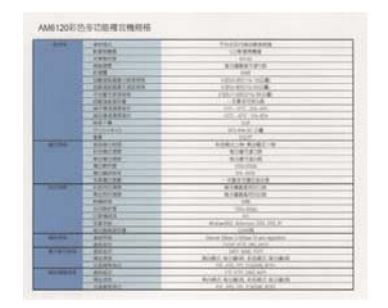

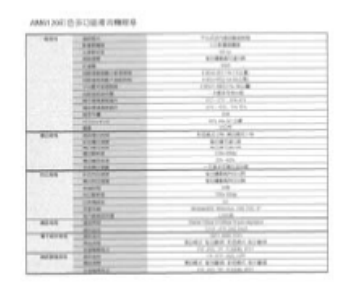

**Исходное изображение Изображение с удаленным голубым цветовым каналом**

### **ПРИМЕЧАНИЕ**

Удаление цвета доступно только для сканирования в черно-белом режиме и в оттенках серого.

Существует два способа выбрать цвет для удаления.

#### **Ввод значений RGB <sup>5</sup>**

Выберите цвет, который нужно удалить, задав соответствующие значения для красного, зеленого и голубого (RGB). Чтобы вернуться к исходным значениям, нажмите кнопку **Очистить**.

#### **Выбор цвета <sup>5</sup>**

Рекомендуется выбирать цвет, который нужно удалить. Отсканируйте документ, как обычно, а затем выполните указанные ниже действия.

**1** После завершения сканирования перетащите изображение в программу Button Manager.

2 Установите флажок **Увеличение**, затем нажмите <sup>и</sup> удерживайте левую кнопку мыши <sup>в</sup> той части отсканированного изображения, которая имеет необходимый цвет. Значение RGB для данного цвета отобразится в правой части окна. Чтобы выбрать этот цвет для удаления, отпустите кнопку мыши.

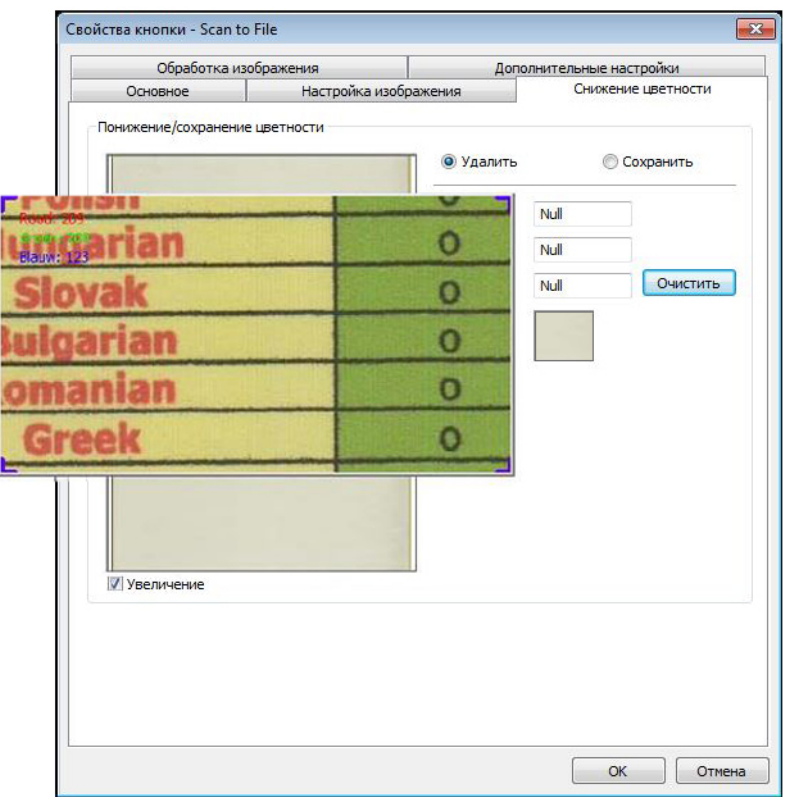

3 Нажмите **OK** <sup>и</sup> отсканируйте документ еще раз. Выбранный цвет будет удален.

# <span id="page-25-1"></span><span id="page-25-0"></span>**Вкладка «Обработка изображения» <sup>5</sup>**

Чтобы изменить ориентацию отсканированного изображения, в окне **Свойства кнопки** откройте вкладку **Обработка изображения**.

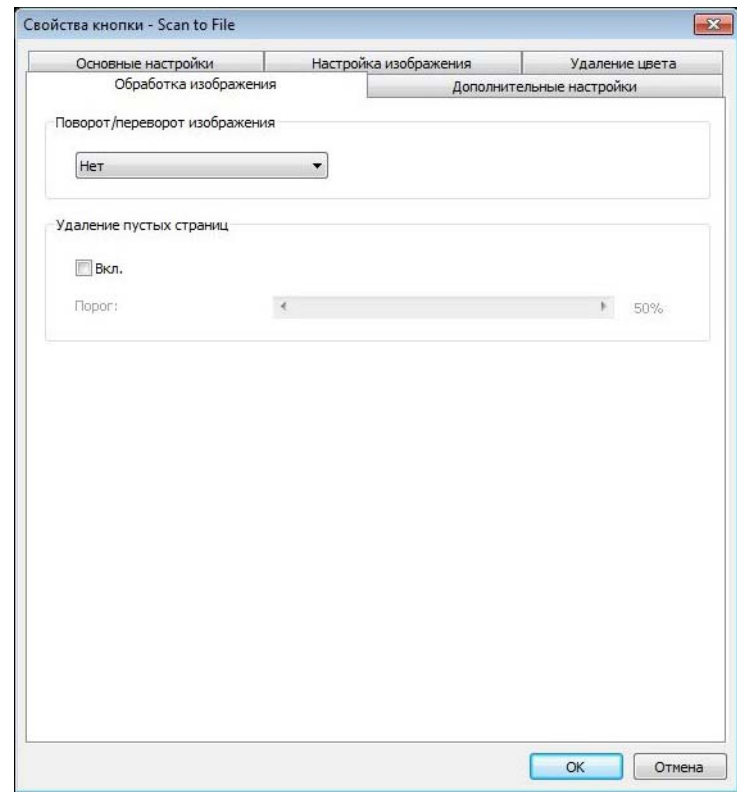

#### **Поворот/переворот изображения <sup>5</sup>**

Выберите угол поворота отсканированного изображения в раскрывающемся списке **Поворот/переворот изображения**.

Можно выбрать вариант **Нет**, **Автоповорот изображения** или один из представленных ниже.

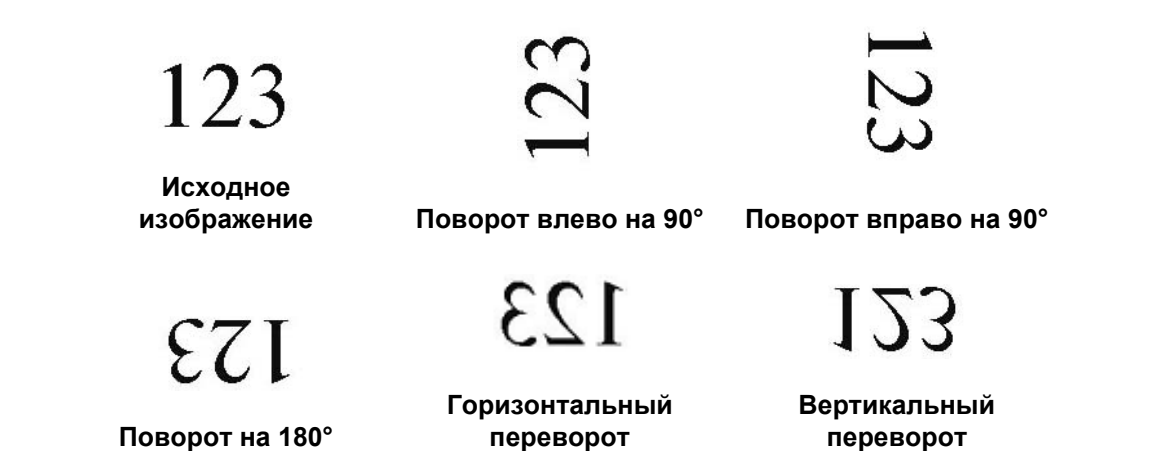

#### **Удаление пустых страниц <sup>5</sup>**

Чтобы удалить пустые страницы из отсканированного документа, установите флажок **Вкл.** для параметра **Удаление пустых страниц**. В зависимости от типа сканируемого документа настройте порог распознавания страниц как пустых, перемещая ползунок.

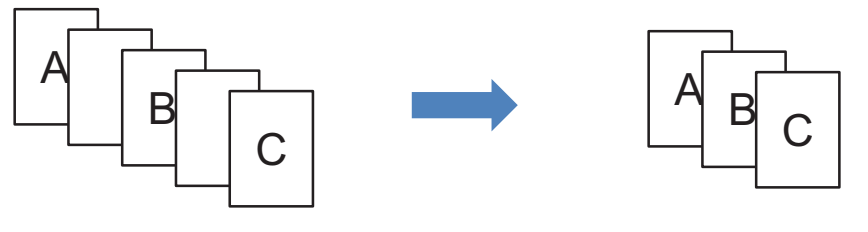

**Исходный документ Документ с удаленными пустыми страницами**

# <span id="page-27-1"></span><span id="page-27-0"></span>**Вкладка «Дополнительные настройки» <sup>5</sup>**

Чтобы настроить дополнительные функции, в окне **Свойства кнопки** откройте вкладку **Дополнительные настройки**.

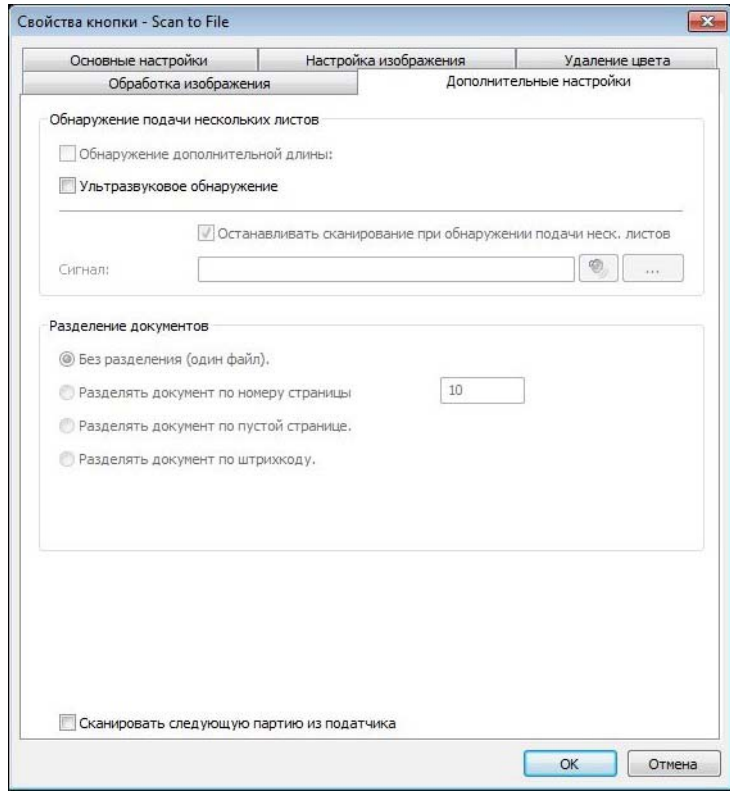

#### **Обнаружение подачи нескольких листов <sup>5</sup>**

С помощью этой функции можно обнаружить наложение нескольких листов при использовании автоподатчика (АПД).

#### **Обнаружение дополнительной длины <sup>5</sup>**

Сканер обнаруживает наложение, если длина листа превышает заданный для подаваемого документа размер бумаги.

### **ПРИМЕЧАНИЕ**

Данная функция недоступна, если на вкладке **Основные настройки** для параметра **Размер бумаги** выбрано значение **Автообрезка и выравнивание** или **Максимальная длина сканирования**.

#### **Ультразвуковое обнаружение <sup>5</sup>**

Сканер обнаруживает наложение на основе данных о толщине листа подаваемого документа.

#### **Останавливать сканирование при обнаружении подачи неск. листов <sup>5</sup>**

Если установлен флажок **Останавливать сканирование при обнаружении подачи неск. листов**, то в случае возникновения такой ситуации сканер остановит подачу, а на экране появится сообщение **Обнаружена подача нескольких листов**. Вытащите оставшуюся бумагу из АПД. Заново загрузите документы и запустите сканирование.

Если флажок **Останавливать сканирование при обнаружении подачи неск. листов** не установлен, то сканер будет продолжать подачу листов, пока документ не закончится. Страницы, для которых была обнаружена подача нескольких листов, нужно отсканировать заново.

#### **Сигнал <sup>5</sup>**

Если добавлен звуковой файл, то при обнаружении подачи нескольких листов сканер подаст сигнал. Диалоговое окно с предупреждением не появится.

#### **Добавление звукового сигнала <sup>5</sup>**

- 1 Нажмите кнопку (**Обзор**) справа от значка динамика. Появится диалоговое окно «Открыть».
- **2** Выберите звуковой сигнал (файл с расширением .wav).
	- 3 Нажмите кнопку **Открыть**. Звуковой сигнал добавлен.

#### **Разделение документа <sup>5</sup>**

В программе Button Manager доступно несколько функций для разделения многостраничного документа. Программа поддерживает два формата файлов для многостраничных документов. Выберите **Многостраничный документ TIFF** или **Многостраничный документ PDF**.

#### **Без разделения** (один файл)

Этот вариант задан по умолчанию. Устройство сканирует многостраничные документы и сохраняет их в один файл. Созданный файл может иметь настолько большой размер, насколько позволяет его формат.

#### **Разделять документ по номеру страницы <sup>5</sup>**

При выборе этого режима устройство разделяет отсканированный документ на несколько файлов, каждый из которых содержит заданное количество страниц.

#### **Разделять документ по пустой странице <sup>5</sup>**

При выборе этого режима устройство разделяет отсканированный документ на несколько файлов по пустым страницам.

#### **Разделять документ по штрихкоду <sup>5</sup>**

При выборе этого режима устройство разделяет отсканированный документ на несколько файлов по штрихкоду.

### **Сканировать следующую партию из податчика <sup>5</sup>**

Чтобы сканирование продолжалось после завершения работы с первой партией документов, установите флажок **Сканировать следующую партию из податчика**.

# <span id="page-30-0"></span>**Кнопки сканирования <sup>5</sup>**

# <span id="page-30-1"></span>**Отправка отсканированных документов в папку в формате изображения <sup>5</sup>**

Отсканированные документы можно отправлять в целевую папку в формате JPEG.

#### **Чтобы отсканировать документ и сохранить его в файле изображения, выполните указанные ниже действия. <sup>5</sup>**

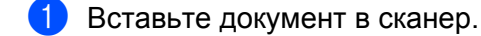

**2** Щелкните по значку **• (Button Manager V2**) в области уведомлений.

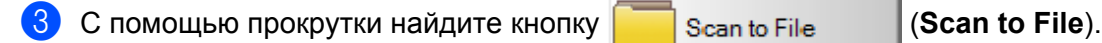

4 Нажмите кнопку **Scan to File**. Отсканированное изображение будет отправлено <sup>в</sup> целевую папку в формате JPEG.

### <span id="page-31-0"></span>**Отправка отсканированных документов в папку в текстовом формате <sup>5</sup>**

Отсканированные изображения можно преобразовывать в редактируемый текст с помощью функции оптического распознавания.

**Чтобы преобразовать отсканированное изображение в редактируемый текст и отправить его в папку, выполните указанные ниже действия. <sup>5</sup>**

- 1 Вставьте документ <sup>в</sup> сканер.
- **2** Щелкните по значку **EX** (Button Manager V2) в области уведомлений.
- С помощью прокрутки найдите кнопку **Fig. 3** Scan to File (OCR).

4 Нажмите кнопку **Scan to File (OCR)**. Текст <sup>с</sup> отсканированного изображения будет отправлен в целевую папку в формате TXT.

### <span id="page-32-0"></span>**Открытие отсканированного изображения в приложении <sup>5</sup>**

Кнопку сканирования можно настроить так, чтобы полученные изображения открывались в автоматически запускаемых графических редакторах (например, Microsoft<sup>®</sup> Paint).

**Чтобы настроить кнопку Scan To App для открытия отсканированных изображений в приложении, выполните указанные ниже действия. 5**

- **1** Щелкните по значку  **(Button Manager V2**) в области уведомлений.
- 

**2** С помощью прокрутки найдите кнопку **Sean To App** (Scan To App).

3 Щелкните правой кнопкой мыши по кнопке **Scan To App**. Откроется диалоговое окно **Свойства кнопки** для кнопки Scan To App.

### **ПРИМЕЧАНИЕ**

Убедитесь в том, что приложение поддерживает формат, заданный в поле **Формат файла**.

4 Нажмите кнопку **Настройка**.

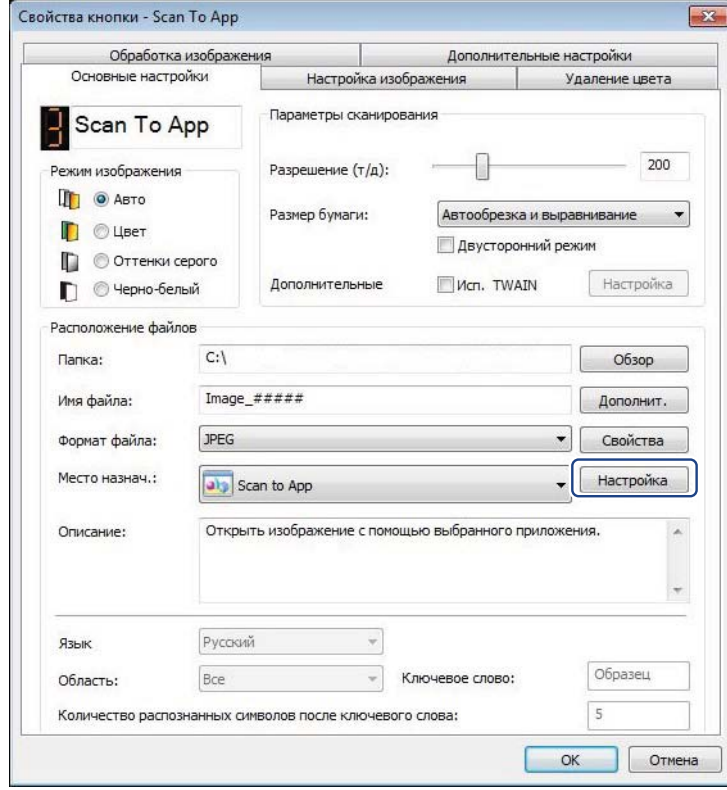

Настройка панели кнопок

5 Откроется диалоговое окно **Настройка**.

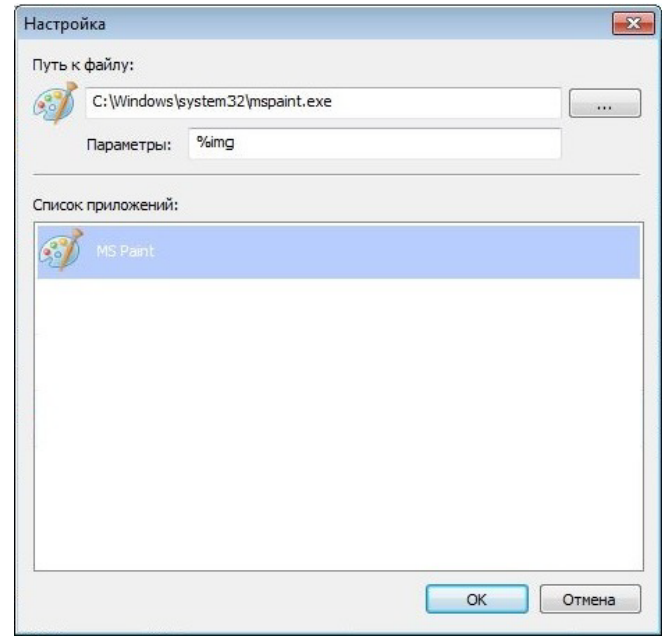

**6** Чтобы выбрать приложение, выполните одно из указанных ниже действий.

- Выберите необходимый графический редактор в области **Список приложений**. В поле **Путь к файлу** появится путь к этому приложению. Программа Button Manager V2 автоматически находит установленные на компьютере графические редакторы и показывает их в области **Список приложений**.
- Укажите **Путь к файлу** для нужного приложения или нажмите кнопку (**Обзор**), чтобы перейти к его папке и выбрать файл с расширением .exe.

Также вы можете нажать на рабочем столе кнопку (**Пуск**), затем открыть список **Все программы** и найти нужное приложение. Если перетащить значок приложения из меню **Пуск** в диалоговое окно **Настройка**, в поле **Путь к файлу** появится путь.

### **ПРИМЕЧАНИЕ**

Строка **Параметры** предназначена для разработчиков. Пользователям не нужно изменять эту настройку.

7 Выполните одно из указанных ниже действий.

- Чтобы сохранить параметры и выйти, нажмите кнопку **OK**.
- Чтобы закрыть это окно без сохранения изменений, нажмите кнопку **Отмена**.

# <span id="page-34-0"></span>**Отправка отсканированных изображений по электронной почте <sup>5</sup>**

Можно задать такие настройки, чтобы после сканирования автоматически запускался почтовый клиент, заданный по умолчанию, а полученные изображения вкладывались в новое сообщение.

**Чтобы вложить отсканированные изображения в новое сообщение электронной почты, выполните указанные ниже действия. <sup>5</sup>**

- 1 Вставьте документ <sup>в</sup> сканер.
- **2** Щелкните по значку **EX** (Button Manager V2) в области уведомлений.
- 

3 <sup>С</sup> помощью прокрутки найдите кнопку (**E-Mail**).

- 4 Нажмите кнопку **E-Mail**.
- **5** Автоматически запустится почтовый клиент, заданный по умолчанию, а затем откроется новое сообщение с вложенным изображением.

# <span id="page-35-0"></span>**Отправка отсканированных изображений на принтер <sup>5</sup>**

Если вы используете двусторонний сканер, то можете не только сканировать документ и отправлять его на принтер, но и распечатывать два отсканированных изображения на одной странице.

**Чтобы настроить кнопку Printer для передачи отсканированных изображений на принтер, выполните указанные ниже действия. <sup>5</sup>**

- **1** Щелкните по значку  **(Button Manager V2**) в области уведомлений.
- 

2 <sup>С</sup> помощью прокрутки найдите кнопку (**Printer**).

- 3 Щелкните правой кнопкой мыши по кнопке **Printer**. Откроется диалоговое окно **Свойства кнопки**.
- 4 Нажмите кнопку **Настройка**.

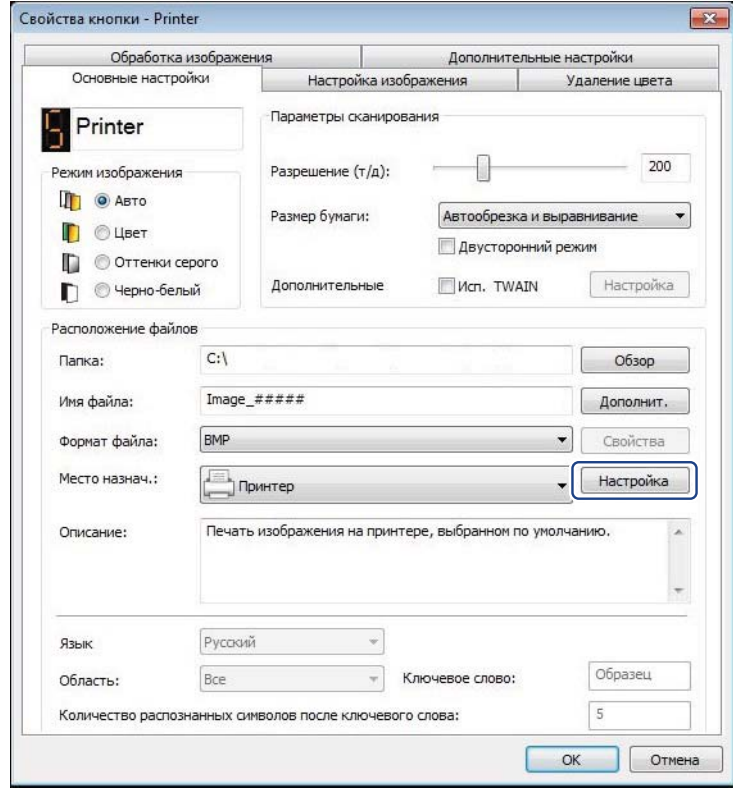

Настройка панели кнопок

5 Откроется диалоговое окно **Настройки принтера**.

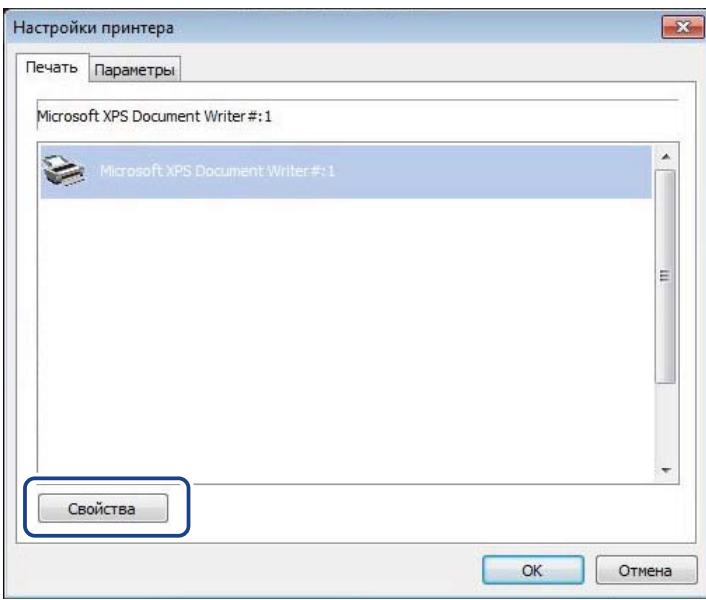

6 Выберите принтер, на котором собираетесь распечатывать отсканированные изображения.

### **ПРИМЕЧАНИЕ**

Чтобы принтер появился в диалоговом окне **Настройки**, на компьютере должен быть установлен его драйвер.

Чтобы изменить свойства выбранного принтера, нажмите кнопку **Свойства**, задайте необходимые параметры печати и нажмите **OK**.

# 7 Откройте вкладку **Параметры**.

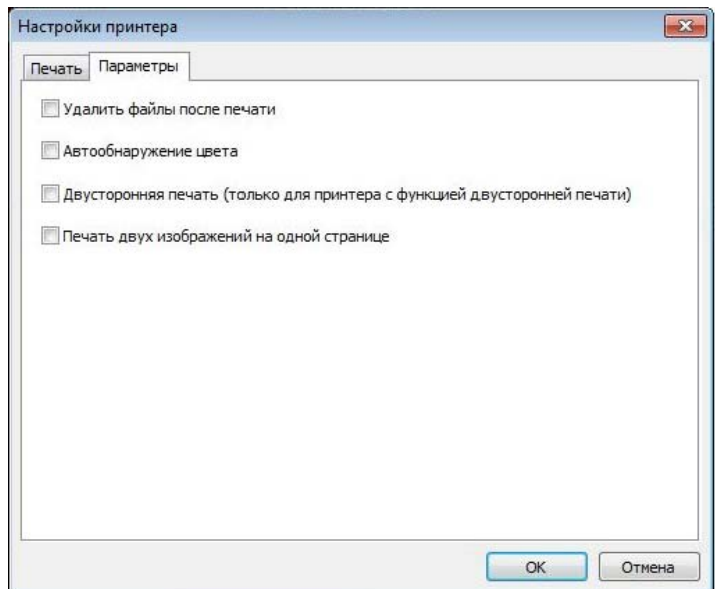

8 Установите флажки для необходимых функций.

#### **Удалить файлы после печати**

Выберите эту функцию, чтобы файлы с отсканированными изображениями удалялись после печати.

### **ПРИМЕЧАНИЕ**

Удаленные файлы недоступны на компьютере.

#### **Автообнаружение цвета**

Выберите эту функцию, чтобы определялся тип сканируемого изображения и печать происходила в соответствующем режиме. Например, если отсканированное изображение цветное, то оно будет напечатано в цвете (если выбран цветной принтер). Если отсканированное изображение черно-белое, то оно будет напечатано в черно-белом режиме.

- **Двусторонняя печать (только для принтера с функцией двусторонней печати)** Выберите эту функцию, чтобы отсканированные изображения печатались на обеих сторонах листа. Этот вариант доступен только для принтеров с режимом двусторонней печати.
- **Печать двух изображений на одной странице**

Выберите эту функцию, чтобы два изображения печатались на одной стороне листа. Это удобно в тех случаях, когда необходимо напечатать на одной странице лицевую и оборотную сторону исходного документа, например идентификационной карточки или водительского удостоверения. Данная функция доступна только при использовании двустороннего сканера.

#### **ПРИМЕЧАНИЕ**

В зависимости от настроек принтера функции **Автообнаружение цвета**, **Двусторонняя печать (только для принтера с функцией двусторонней печати)** и **Печать двух изображений на одной странице** могут быть недоступны.

9 Выполните одно из указанных ниже действий.

- Чтобы сохранить параметры и выйти, нажмите кнопку **OK**.
- Чтобы закрыть это окно без сохранения изменений, нажмите кнопку **Отмена**.

# <span id="page-38-0"></span>**Отправка отсканированных изображений в общую папку <sup>5</sup>**

Отсканированные изображения можно передать в общую папку, где с ними смогут совместно работать все пользователи, имеющие доступ к ней.

**Чтобы настроить кнопку Shared Folder для передачи изображений в общую папку, выполните указанные ниже действия. <sup>5</sup>**

- **1** Щелкните по значку  **(Button Manager V2**) в области уведомлений.
- 

**2** С помощью прокрутки найдите кнопку Shared Folder (Shared Folder).

- 3 Щелкните правой кнопкой мыши по кнопке **Shared Folder**. Откроется диалоговое окно **Свойства кнопки** для кнопки сканирования Shared Folder.
- 4 Нажмите кнопку **Настройка**.

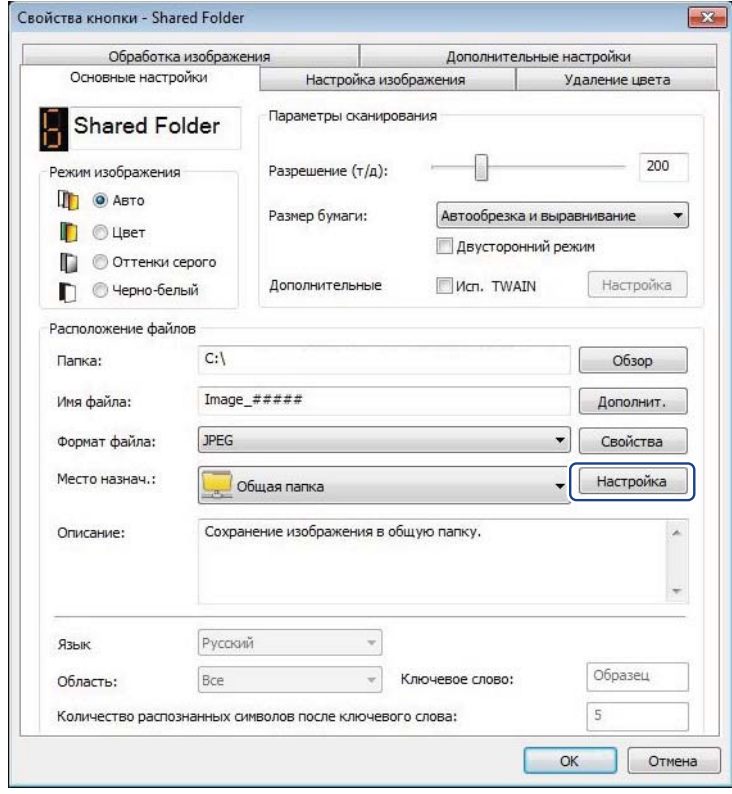

Настройка панели кнопок

5 Откроется диалоговое окно **Настройка общей папки**.

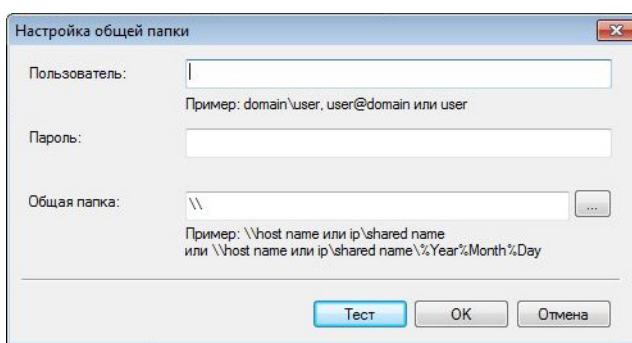

- 6 <sup>В</sup> поле **Пользователь** введите имя вашей учетной записи.
- 7 <sup>В</sup> поле **Пароль** введите пароль.
- 8 Укажите путь <sup>к</sup> общей папке.

### **ПРИМЕЧАНИЕ**

Чтобы получить разрешение передавать документы в общую папку, обратитесь к своему системному администратору.

Имя пользователя может содержать имя домена. В таком случае необходимо использовать следующий формат: **домен\имя\_пользователя** (имя пользователя помещается за косой чертой после имени домена).

9 <sup>В</sup> поле **Общая папка** введите имя или нажмите кнопку (**Обзор**), чтобы указать необходимую папку. Если вы вводите имя папки вручную, можно использовать специальные атрибуты для разделения файлов по папкам. Дополнительные сведения см. в таблице *Вариант [подстановки](#page-18-0)* [на стр](#page-18-0). 15.

# <span id="page-40-0"></span>**Отправка отсканированных изображений на FTP-сервер <sup>5</sup>**

Отсканированные изображения можно передать на FTP-сервер, где с ними смогут совместно работать все пользователи, имеющие доступ к нему.

Чтобы узнать правильный URL- или IP-адрес FTP-сервера, обратитесь к системному администратору. Он предоставит вам доступ к FTP-серверу, а также сообщит действительные имя пользователя и пароль.

#### **Чтобы настроить кнопку FTP для передачи изображений на FTP-сервер, выполните указанные ниже действия. 5**

- **1** Щелкните по значку **EX** (Button Manager V2) в области уведомлений.
- 

2 <sup>С</sup> помощью прокрутки найдите кнопку (**FTP**).

3 Щелкните правой кнопкой мыши по кнопке **FTP**. Откроется диалоговое окно **Свойства кнопки** для кнопки FTP.

4 Нажмите кнопку **Настройка**.

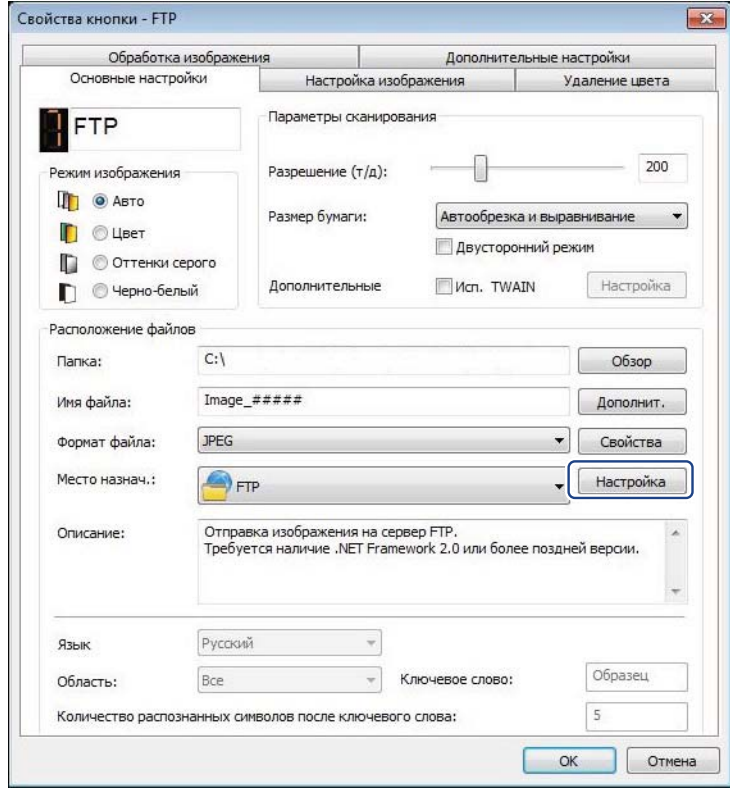

Настройка панели кнопок

5 Откроется диалоговое окно **Настройка FTP**.

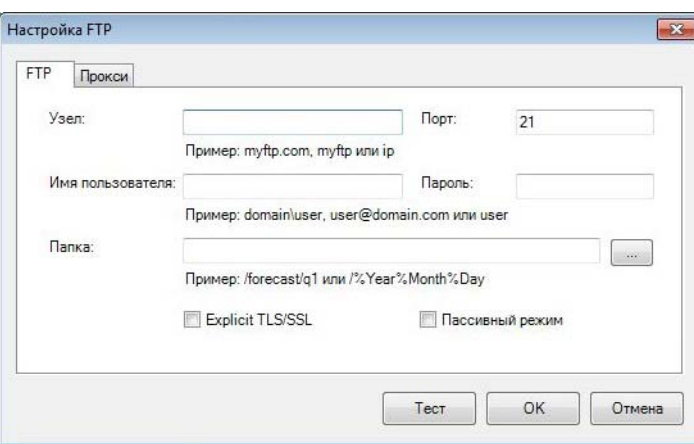

6 <sup>В</sup> поле **Узел** введите URL- или IP-адрес <sup>в</sup> формате **ftp://имя\_узла/имя\_сайта**, где

- $\blacksquare$  ftp способ обмена данными;
- имя\_узла имя сервера;
- имя\_сайта URL-адрес веб-сайта.
- 7 Введите номер <sup>в</sup> поле **Порт**.
	- 8 <sup>В</sup> поле **Имя пользователя** укажите имя пользователя.
- 9 <sup>В</sup> поле **Пароль** введите пароль.

#### **ПРИМЕЧАНИЕ**

- Чтобы получить разрешение отправлять документы на FTP-сервер, обратитесь к своему системному администратору.
- Имя пользователя может содержать имя домена. В таком случае необходимо использовать следующий формат: **домен\имя\_пользователя** (имя пользователя помещается за косой чертой после имени домена).
- 0 <sup>В</sup> поле **Папка** введите имя или нажмите кнопку (**Обзор**), чтобы указать необходимую папку. Если вы вводите имя папки вручную, можно использовать специальные атрибуты для разделения файлов по папкам. Дополнительные сведения см. в таблице *Вариант [подстановки](#page-18-0)* на стр. 15.
- **11** Если для подключения используется защищенный протокол Explicit TLS/SSL, установите флажок **Explicit TLS/SSL**.

Если используется пассивный режим подключения, установите флажок **Пассивный режим**.

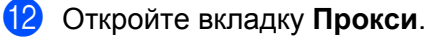

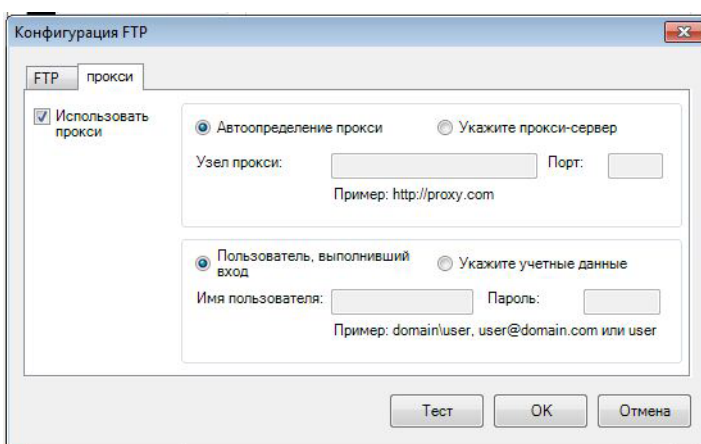

C Если используется прокси-сервер, выберите один из вариантов: **Автоопределение прокси** или **Укажите прокси-сервер**. Если выбран вариант **Укажите прокси-сервер**, необходимо ввести IP-адрес в поле **Узел прокси** и номер порта этого сервера в поле **Порт**. Заполните поля **Имя пользователя** и **Пароль**, если это требуется для выбранного узла. Дополнительные сведения вы можете получить у своего сетевого администратора.

- 14 Выполните одно из указанных ниже действий.
	- Чтобы сохранить параметры и выйти, нажмите кнопку **OK**.
	- Чтобы проверить настройки и убедиться в том, что учетная запись активна, нажмите кнопку **Тест**.
	- Чтобы закрыть это окно без сохранения изменений, нажмите кнопку **Отмена**.

# <span id="page-43-0"></span>**Отправка отсканированных документов на сервер Microsoft® SharePoint® <sup>5</sup>**

SharePoint® — это инструмент для совместной работы и создания библиотек документов. Программа Button Manager V2 позволяет сканировать документы и выкладывать их в общий доступ на сервер SharePoint®. После передачи файлов на сервер можно управлять ими, используя возможности SharePoint®.

Чтобы узнать правильный URL-адрес сервера SharePoint®, обратитесь к системному администратору. Он предоставит вам доступ к SharePoint®, а также сообщит действительные имя пользователя и пароль.

**Чтобы настроить кнопку SharePoint для передачи изображений на сервер Microsoft® SharePoint®, выполните указанные ниже действия. <sup>5</sup>**

- 1 Щелкните по значку (**Button Manager V2**) <sup>в</sup> области уведомлений.
- 2 <sup>С</sup> помощью прокрутки найдите кнопку (**SharePoint**).

- 3 Щелкните правой кнопкой мыши по кнопке **SharePoint**. Откроется диалоговое окно **Свойства кнопки** для кнопки SharePoint.
- 4 Нажмите кнопку **Настройка**.

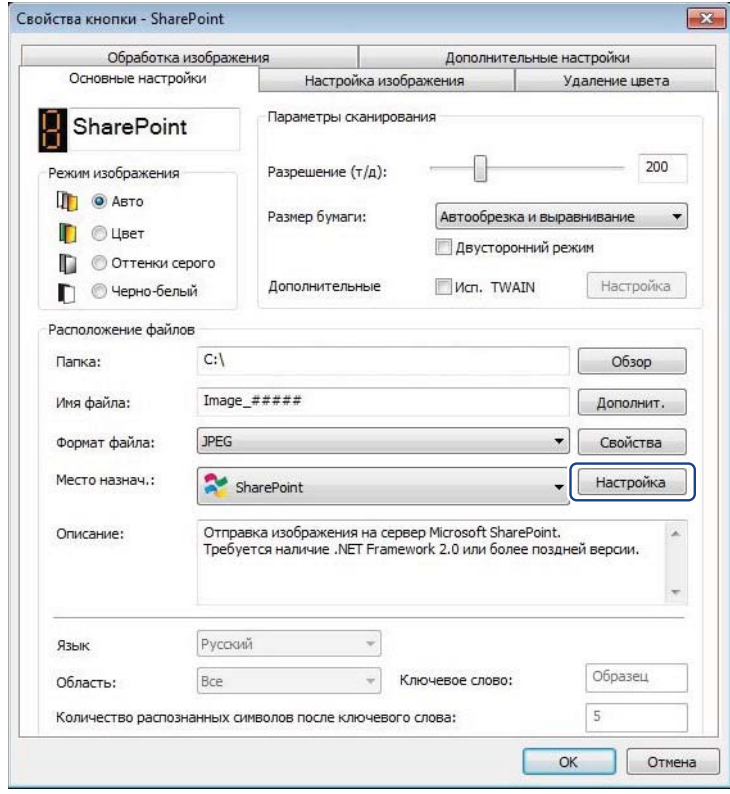

Настройка панели кнопок

5 Откроется диалоговое окно **Конфигурация SharePoint**.

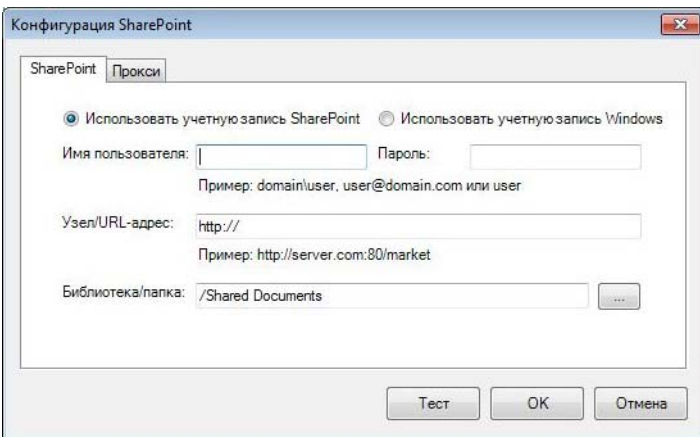

#### 6 Выберите способ подключения.

Чтобы подключиться к серверу SharePoint® с использованием соответствующих имени пользователя и пароля, выберите пункт **Использовать учетную запись SharePoint**. Заполните поля **Имя пользователя** и **Пароль**.

Чтобы подключиться к серверу SharePoint® с использованием тех же имени пользователя и пароля, что и при авторизации на компьютере с ОС Windows®, выберите пункт **Использовать учетную запись Windows**.

### **ПРИМЕЧАНИЕ**

- Чтобы получить разрешение передавать документы в общую папку, обратитесь к своему системному администратору.
- Имя пользователя может содержать имя домена. В таком случае необходимо использовать следующий формат: **домен\имя\_пользователя** (имя пользователя помещается за косой чертой после имени домена).
- 7 <sup>В</sup> поле **Узел/URL-адрес** введите URL-адрес <sup>в</sup> формате **http://имя\_узла/имя\_сайта**, где
	- $\blacksquare$  http способ обмена данными;
	- $\blacksquare$  имя  $\vee$ зла имя сервера;
	- имя сайта URL-адрес веб-сайта (необязательно).
- 8 <sup>В</sup> поле **Библиотека/папка** введите имя или нажмите кнопку (**Обзор**), чтобы указать необходимую папку. Можно указать любую библиотеку документов или изображений.

### 9 Откройте вкладку **Прокси**.

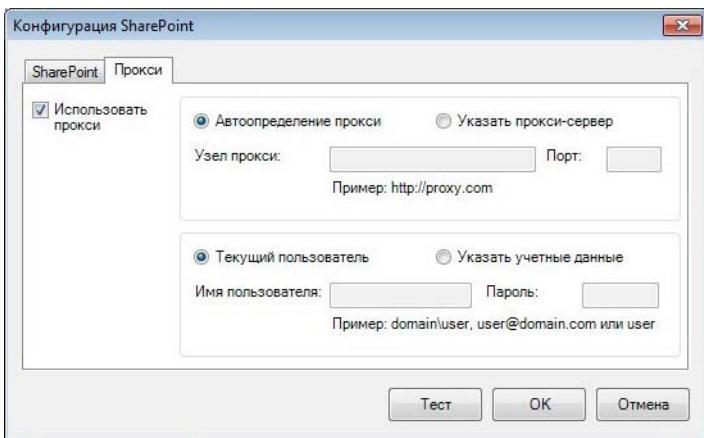

0 Если используется прокси-сервер, выберите один из вариантов: **Автоопределение прокси** или **Указать прокси-сервер**. Если выбран вариант **Указать прокси-сервер**, необходимо ввести IP-адрес в поле **Узел прокси** и номер порта этого сервера в поле **Порт**. Заполните поля **Имя пользователя** и **Пароль**, если это требуется для выбранного узла. Дополнительные сведения вы можете получить у своего сетевого администратора.

- **1** Выполните одно из указанных ниже действий.
	- Чтобы сохранить параметры и выйти, нажмите кнопку **OK**.
	- Чтобы проверить настройки и убедиться в том, что учетная запись активна, нажмите кнопку **Тест**.
	- Чтобы закрыть это окно без сохранения изменений, нажмите кнопку **Отмена**.

**6**

# <span id="page-46-0"></span>**Использование меню «Параметры» <sup>6</sup>**

В программе **Button Manager V2** меню **Параметры** позволяет настраивать дополнительные параметры сканирования и просматривать более подробные сведения. Например, с его помощью можно изменить язык интерфейса и единицы измерения.

**1** Щелкните правой кнопкой мыши по значку **(Button Manager V2**) в области уведомлений.

2 Выберите пункт **Параметры**.

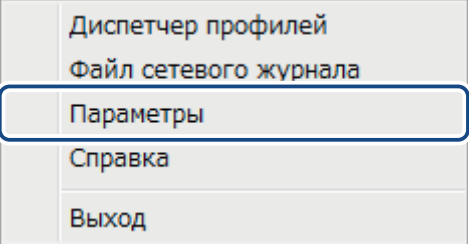

3 Откроется диалоговое окно **Параметры**.

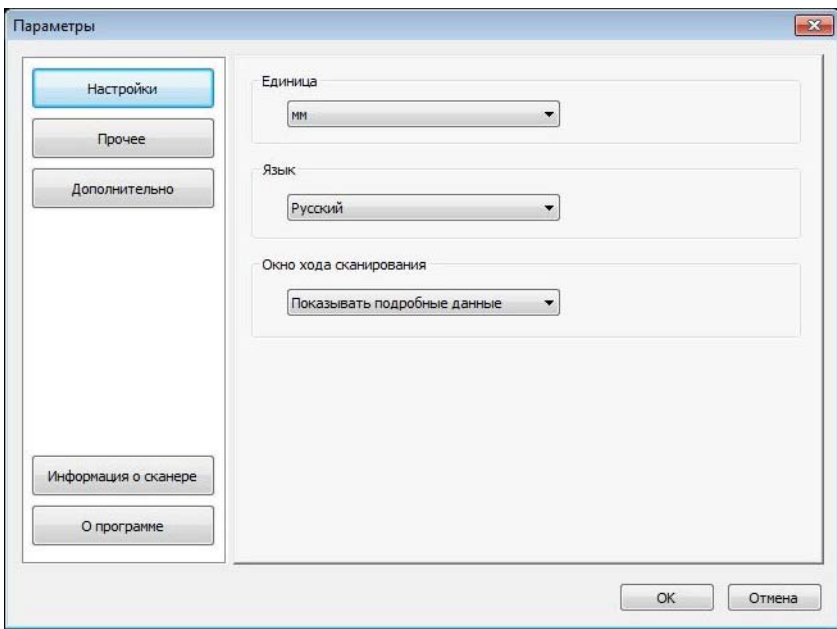

На левой панели навигации расположены кнопки, позволяющие изменять перечисленные далее параметры.

Использование меню «Параметры»

# <span id="page-47-0"></span>**Настройки <sup>6</sup>**

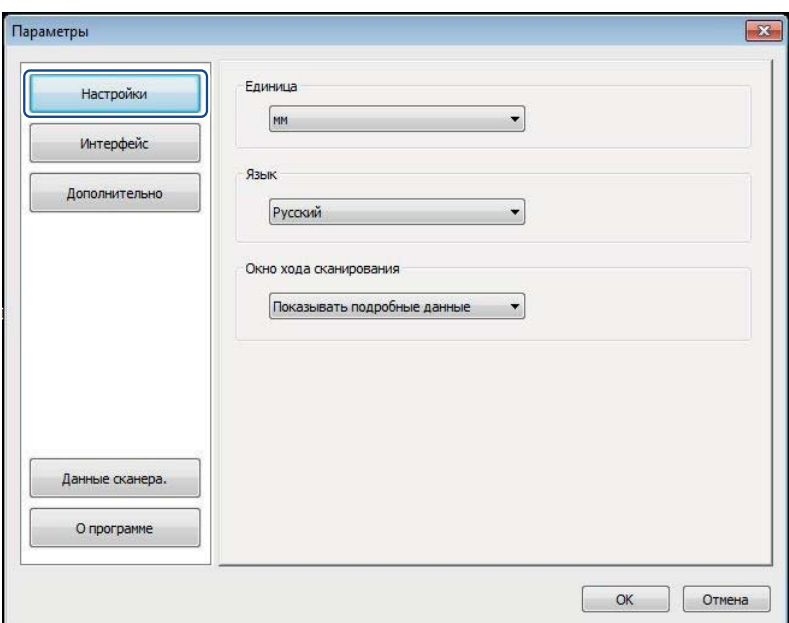

Кнопка **Настройки** используется для изменения указанных ниже параметров.

#### **Единица <sup>6</sup>**

Выберите необходимые единицы измерения. Доступные варианты: **см**, **дюйм** и **мм**. Эта настройка изменяет единицу измерения для параметра **Размер бумаги** на вкладке **Основные настройки**.

#### **Язык <sup>6</sup>**

Выберите язык интерфейса пользователя. Язык сменится после нажатия кнопки **OK**.

#### **Окно хода сканирования <sup>6</sup>**

Выберите, какие сведения должны отображаться во время сканирования: подробные или основные. Доступные варианты: **Показывать только основные данные** и **Показывать подробные данные**.

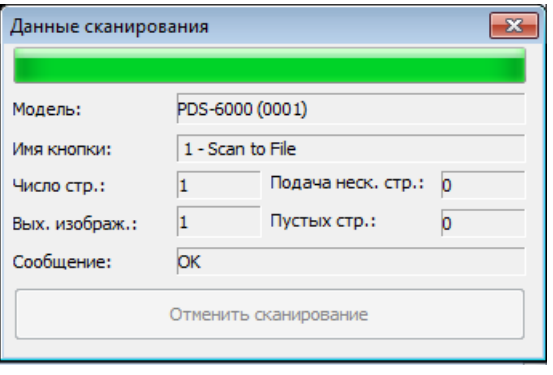

# <span id="page-48-0"></span>**Прочее <sup>6</sup>**

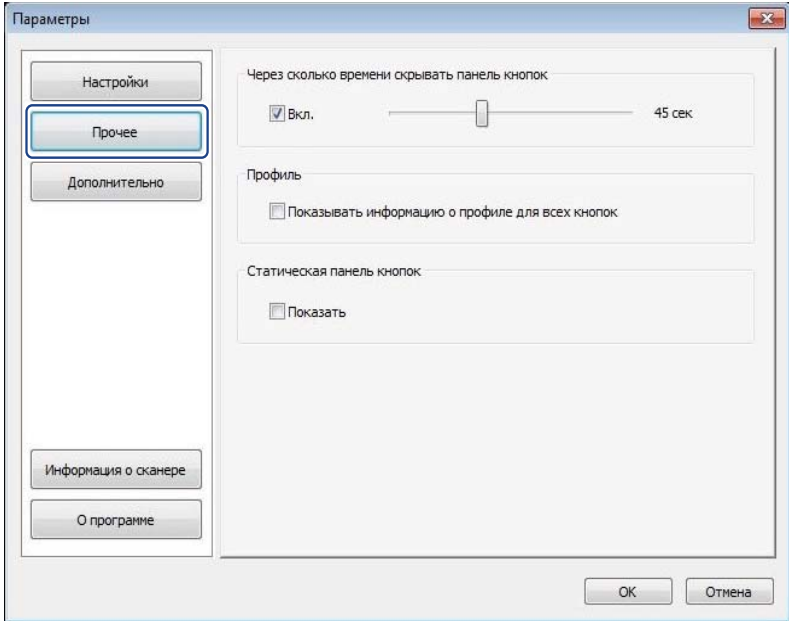

Нажав в окне **Параметры** кнопку **Прочее**, можно настроить перечисленные ниже параметры.

#### **Через сколько времени скрывать панель кнопок <sup>6</sup>**

Установите флажок **Вкл.** и с помощью ползунка задайте время ожидания до автоматического скрытия панели кнопок. Можно выбрать интервал от 0 до 120 с. Чтобы снова отобразить скрытую панель кнопок, щелкните по значку **Button Manager V2** в области уведомлений.

#### **Профиль <sup>6</sup>**

Чтобы отображать информацию о профиле для всех кнопок, установите флажок **Показывать информацию о профиле для всех кнопок**. Если эта функция включена, основные сведения профиля будут отображаться на панели кнопок, как показано ниже.

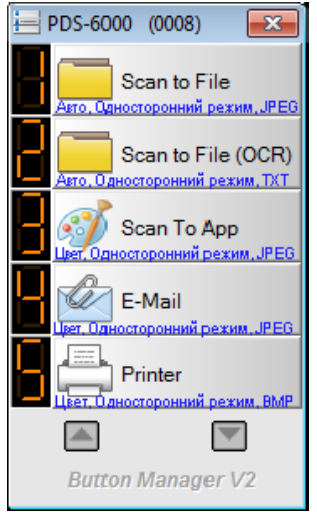

### **Статическая панель кнопок <sup>6</sup>**

Установите флажок **Показать**, чтобы в правом нижнем углу рабочего стола постоянно отображалась панель кнопок. При этом для начала сканирования достаточно нажать кнопку **Start** (Пуск) на сканере, не открывая **Button Manager V2**.

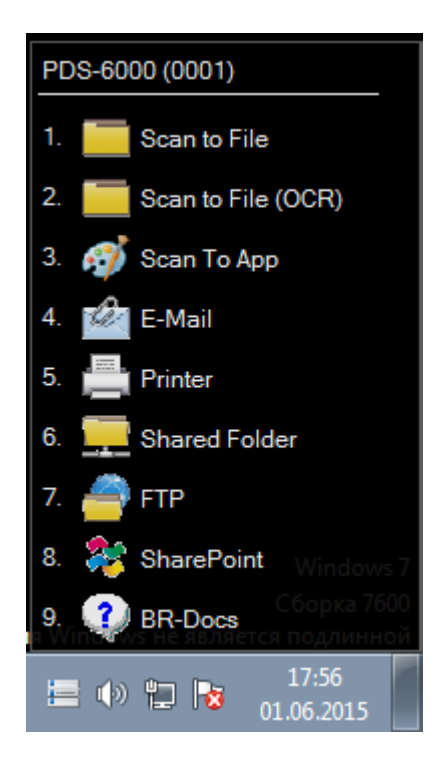

Использование меню «Параметры»

# <span id="page-50-0"></span>**Дополнительно <sup>6</sup>**

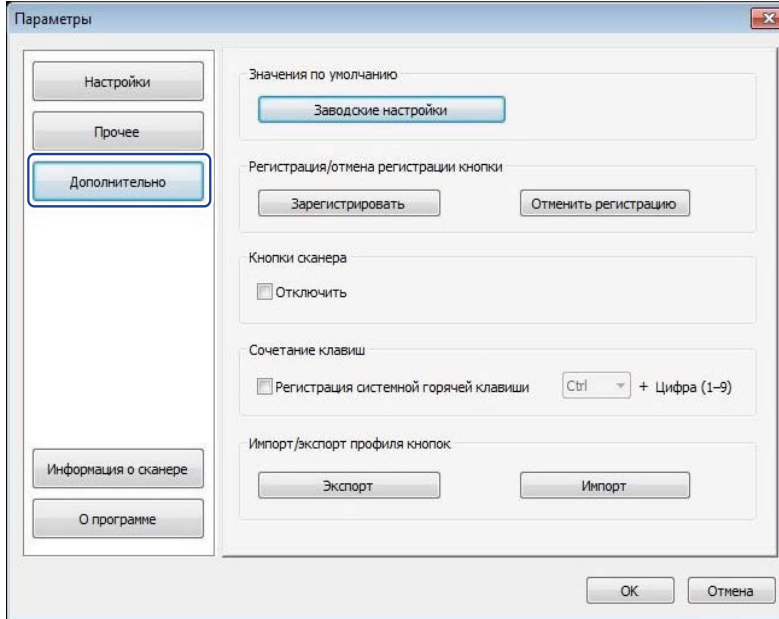

Нажав в окне **Параметры** кнопку **Дополнительно**, можно настроить перечисленные ниже параметры.

#### **Значения по умолчанию <sup>6</sup>**

Если нажать кнопку **Заводские настройки**, все параметры **Button Manager V2** будут сброшены до заводских настроек.

#### **Регистрация/отмена регистрации кнопки <sup>6</sup>**

Эту функцию рекомендуется использовать только разработчикам программного обеспечения. Если нажать **Отменить регистрацию**, можно выбрать стороннее приложение, которое будет использоваться для управления кнопками вместо **Button Manager V2**.

#### **Кнопки сканера <sup>6</sup>**

Чтобы отключить кнопки сканера, установите флажок **Отключить**. Эта функция помогает предотвратить случайный запуск сканирования.

#### <span id="page-50-1"></span>**Сочетание клавиш <sup>6</sup>**

Можно задать сочетание клавиш и цифровых кнопок, чтобы использовать функции сканирования, заданные на панели кнопок. Установите флажок **Регистрация системной горячей клавиши**, выберите **Ctrl** или **Alt** из раскрывающегося списка и нажмите кнопку **OK**. Параметр **Цифра 1–9** означает, что можно использовать сочетание клавиш для любой кнопки на панели.

Если нажать заданное сочетание клавиш, Button Manager выполнит соответствующую операцию с отсканированным файлом.

Например, установите флажок **Регистрация системной горячей клавиши**, в раскрывающемся списке выберите **Ctrl** и нажмите кнопку **OK**. Выберите отсканированный файл в проводнике, а затем, удерживая клавишу CTRL, нажмите 9. Цифре 9 на панели соответствует кнопка **SharePoint**. Отсканированный файл автоматически отправится на SharePoint.

#### **Импорт/экспорт профиля кнопок <sup>6</sup>**

Эта функция позволяет программе **Button Manager V2** импортировать и экспортировать профили кнопок, в том числе параметры сканирования и места назначения. При нажатии кнопки **Экспорт** текущие профили сохраняются в файле с расширением .bm. Нажав кнопку **Импорт**, можно загрузить в **Button Manager V2** профили, ранее сохраненные в файле с расширением .bm.

# <span id="page-51-0"></span>**Информация о сканере <sup>6</sup>**

Нажмите кнопку **Информация о сканере**, чтобы посмотреть информацию о сканере, в том числе серийный номер, данные счетчиков ролика и площадки, а также версию микропрограммы. Используйте эту информацию при обращении в службу технической поддержки.

# <span id="page-51-1"></span>**О программе <sup>6</sup>**

Нажав кнопку **О программе**, можно проверить версию программы **Button Manager V2**, установленной на компьютере.

<span id="page-52-0"></span>**Дополнительные функции <sup>7</sup>**

# <span id="page-52-2"></span><span id="page-52-1"></span>**Создание профилей <sup>7</sup>**

**7**

В программе **Button Manager V2** предустановлено девять изменяемых профилей. Также можно создавать новые профили в соответствии с определенными задачами, такими как сканирование специфических документов или работа с отсканированными изображениями.

**Чтобы добавить новый профиль, выполните указанные ниже действия. <sup>7</sup>**

**1 Щелкните правой кнопкой мыши по значку <b>H** (Button Manager V2) в области уведомлений.

2 Нажмите кнопку **Диспетчер профилей**.

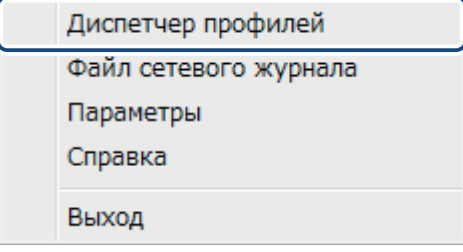

3 Откроется окно **Диспетчер профилей**.

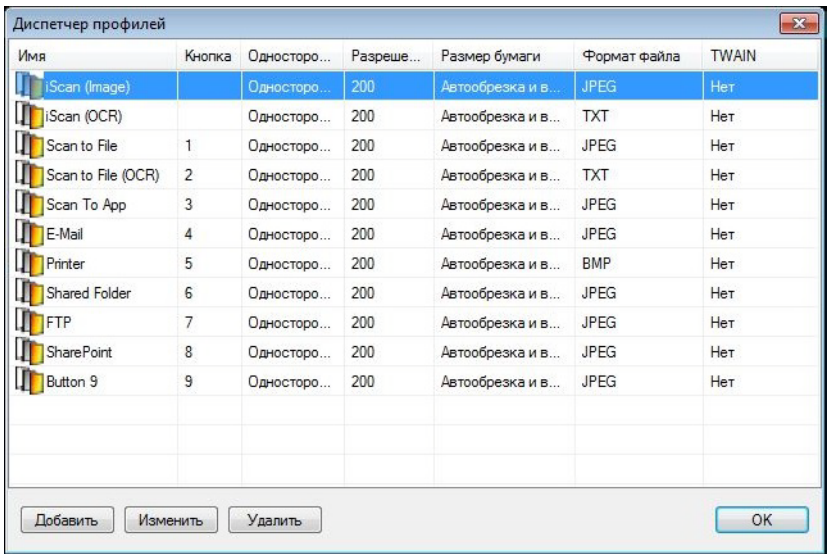

4 Нажмите **Добавить**. <sup>В</sup> списке появится только что созданный профиль.

5 Введите имя кнопки <sup>в</sup> поле **Имя**.

6 Измените параметры кнопки, выбрав пункт **Изменить**. <sup>В</sup> открывшемся окне **Свойства кнопки** задайте необходимые параметры.

#### **ПРИМЕЧАНИЕ**

Чтобы изменить свойства любой кнопки из списка, выберите ее и нажмите **Изменить**. После этого вы сможете внести изменения в открывшемся окне **Свойства кнопки**.

7 Чтобы импортировать профиль на **панель кнопок**, щелкните правой кнопкой мыши <sup>в</sup> колонке «Кнопка» напротив нужного профиля, а затем выберите номер кнопки.

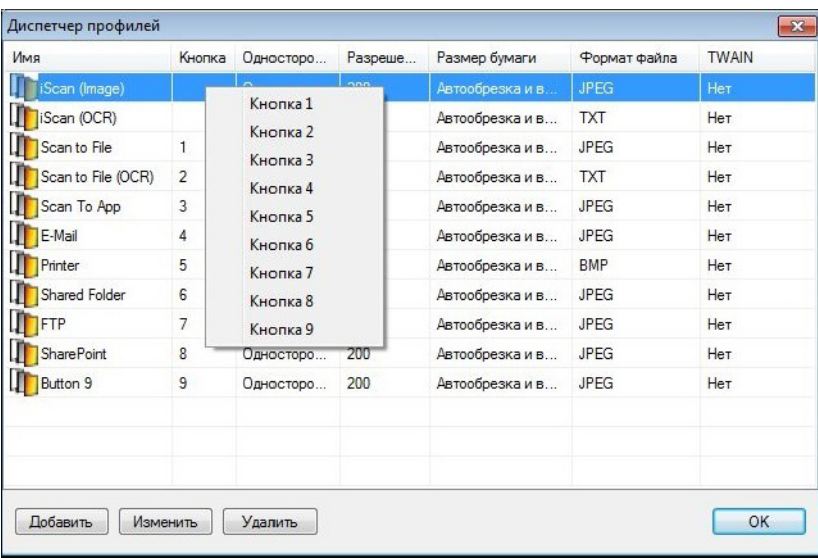

8 Чтобы удалить профиль, выделите его <sup>и</sup> нажмите кнопку **Удалить**.

### **ПРИМЕЧАНИЕ**

Профиль нельзя удалить до тех пор, пока заданный для него номер кнопки не будет переназначен на другой профиль.

9 Чтобы сохранить параметры <sup>и</sup> выйти из диспетчера профилей, нажмите кнопку **OK**.

# <span id="page-54-0"></span>**Открытие отсканированного изображения в приложении <sup>7</sup>**

Отсканированное изображение можно вставить непосредственно в приложение, которое уже открыто. Например, можно запустить сканирование прямо из программы Microsoft<sup>®</sup> Word, и полученное изображение будет вставлено непосредственно в редактируемый документ.

### **ПРИМЕЧАНИЕ**

Отсканированное изображение нельзя вставить в текстовый редактор, такой как «Блокнот».

**Чтобы отсканировать изображение и вставить его в приложение, выполните указанные ниже действия. <sup>7</sup>**

- 1 Из диалогового окна **Диспетчер профилей** импортируйте на панель кнопок предустановленный профиль **iScan (Image)**. Дополнительные сведения см. в разделе *Создание [профилей](#page-52-2)* на стр. 49.
- 2 Откройте приложение, в котором хотите просмотреть отсканированное изображение. Например, можно запустить Microsoft® Word.

#### **ПРИМЕЧАНИЕ**

Если ни одно приложение не запущено, устройство отправит отсканированный файл в заданную папку.

- Переместите курсор в то место документа, где должно быть размещено изображение.
- 4 Вставьте документ <sup>в</sup> сканер.
- 5 Щелкните по значку (**Button Manager V2**) <sup>в</sup> области уведомлений.
- 6 <sup>С</sup> помощью прокрутки найдите кнопку (**iScan (Image**).

- 7 Нажмите кнопку **iScan (Image)**.
- Отсканированное изображение будет открыто в файле Microsoft® Word с расширением .doc.

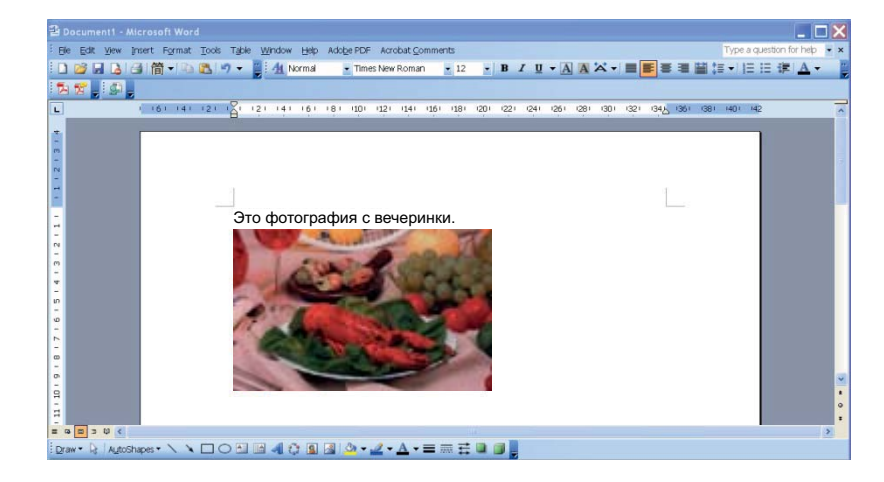

# <span id="page-55-0"></span>**Преобразование и открытие отсканированного текста в приложении <sup>7</sup>**

Функция оптического распознавания текста позволяет перевести сканируемый текст в редактируемый формат и вставить его непосредственно в приложение. Например, можно запустить сканирование прямо из Microsoft<sup>®</sup> Word. Преобразованный текст с изображения будет вставлен непосредственно в редактируемый документ.

**Чтобы преобразовать и вставить редактируемый текст в приложение, выполните указанные ниже действия. <sup>7</sup>**

- **1)** Из диалогового окна **Диспетчер профилей** импортируйте на панель кнопок предустановленный профиль **iScan (OCR)**. Дополнительные сведения см. в разделе *Создание [профилей](#page-52-2)* на стр. 49.
- 2 Откройте приложение, <sup>в</sup> которое хотите вставить текст <sup>с</sup> отсканированного изображения. Например, можно запустить Microsoft<sup>®</sup> Word.

### **ПРИМЕЧАНИЕ**

Если ни одно приложение не запущено, устройство преобразит текст с изображения в редактируемый формат и отправит отсканированный файл в заданную папку.

- Переместите курсор в то место документа, где должен быть размещен текст.
- 4 Вставьте документ <sup>в</sup> сканер.
- 5 Щелкните по значку (**Button Manager V2**) <sup>в</sup> области уведомлений.
- Используя прокрутку, найдите кнопку **[Makilipsi and accident**] (**iScan (OCR**).

- 7 Нажмите **iScan (OCR)**.
- Отсканированный текст с изображения будет вставлен в файл Microsoft® Word с расширением .doc.

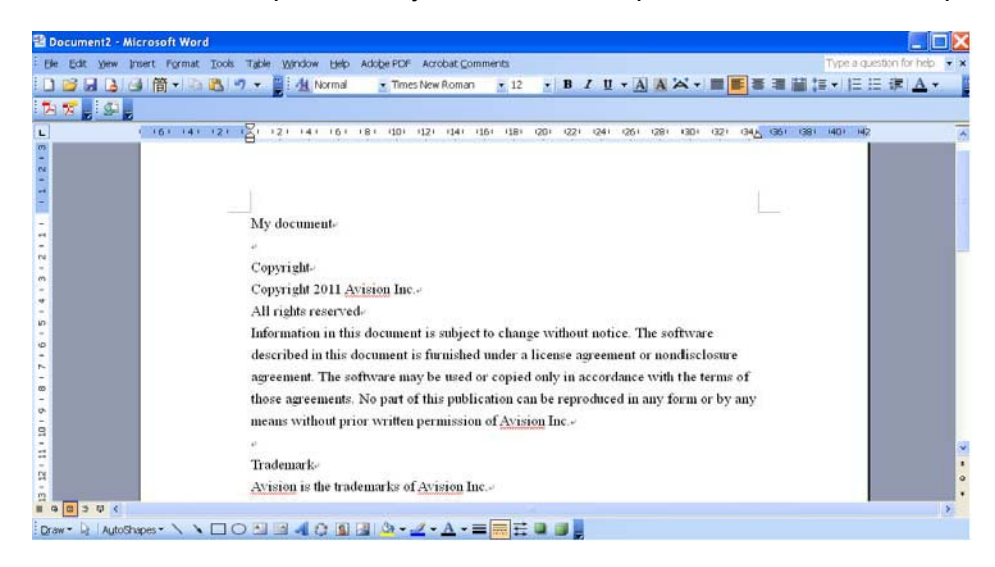

# <span id="page-56-0"></span>**Сохранение изображений в PDF-файлах с возможностью поиска <sup>7</sup>**

Программа **Button Manager V2** позволяет сохранять отсканированные изображения в одностраничных и многостраничных PDF-файлах с возможностью поиска.

#### **Чтобы сохранить изображения в PDF-файлах с возможностью поиска, выполните указанные ниже действия. <sup>7</sup>**

- **1** На панели щелкните правой кнопкой мыши по кнопке, для которой необходимо настроить сохранение результатов сканирования в PDF-файле с возможностью поиска. Откроется диалоговое окно **Свойства кнопки**.
- 2 <sup>В</sup> раскрывающемся списке **Формат файла** выберите пункт **PDF** (если нужно сохранить несколько отсканированных изображений в одном файле, выберите **Многостраничный документ PDF**).
- 3 Нажмите кнопку **Свойства** справа от раскрывающегося списка **Формат файла**.
- 4 Откроется диалоговое окно **Свойства PDF**.

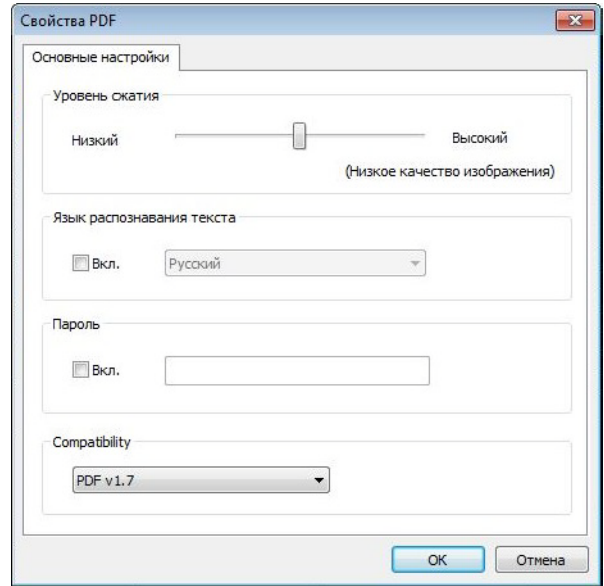

- 5 Установите флажок **Вкл.** для параметра **Язык распознавания текста** <sup>и</sup> выберите язык из раскрывающегося списка.
- 6 Чтобы сохранить параметры <sup>и</sup> выйти, нажмите кнопку **OK**.
- 7 Отсканируйте документ. Результаты сканирования сохранятся <sup>в</sup> PDF-файле <sup>с</sup> возможностью поиска.

# <span id="page-57-0"></span>**Сохранение файлов путем перетаскивания их на кнопку <sup>7</sup>**

Программа **Button Manager V2** позволяет легко перетащить любой файл на кнопку. При этом он сохраняется в папке, которая предварительно настроена для кнопки в качестве места назначения по умолчанию. Данная функция работает для всех кнопок панели, кроме **iScan** и **iScan (OCR)**. Например, если перетащить файл изображения на кнопку **Shared Folder**, то он будет сохранен в папке, настроенной в качестве места назначения для этой кнопки.

- **1** Откройте проводник и найдите необходимый файл.
- 2 Щелкните по значку (**Button Manager V2**) <sup>в</sup> области уведомлений.
- Перетащите найденный файл из проводника на необходимую кнопку сканирования. Рядом с указателем мыши появится символ плюса и белая стрелка.

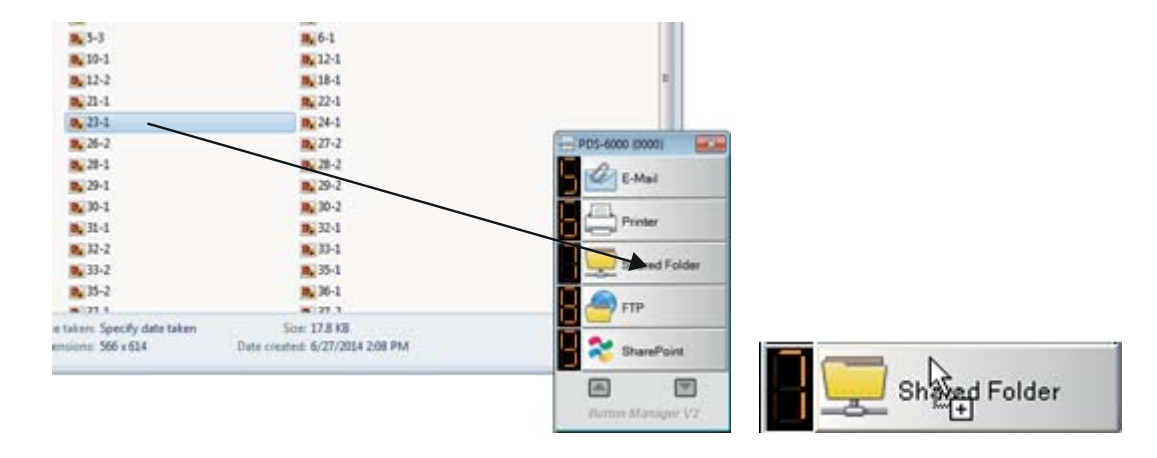

4 Файл будет передан <sup>в</sup> папку, заданную <sup>в</sup> качестве места назначения для кнопки Shared Folder. Чтобы проверить, успешно ли выполнена операция, перейдите к указанной общей папке и найдите в ней этот файл.

### **ПРИМЕЧАНИЕ**

- Функцию перетаскивания можно использовать, только если сканер подключен к компьютеру с помощью USB-кабеля.
- При перетаскивании изображения на кнопку, для которой в качестве места назначения задано **iScan**, а для формата файла установлено значение **Система распознавания текста (только для iScan)**, текст с изображения преобразуется в редактируемый формат.
- Для отправки изображения в указанное место назначения также можно использовать сочетания клавиш. (Дополнительная информация приведена в разделе *[Сочетание](#page-50-1) клавиш* на стр. 47.)

# <span id="page-58-0"></span>**Устранение неисправностей <sup>8</sup>**

При передаче файлов на сетевой сервер (например, FTP) с помощью программы **Button Manager V2** могут возникнуть перечисленные ниже проблемы.

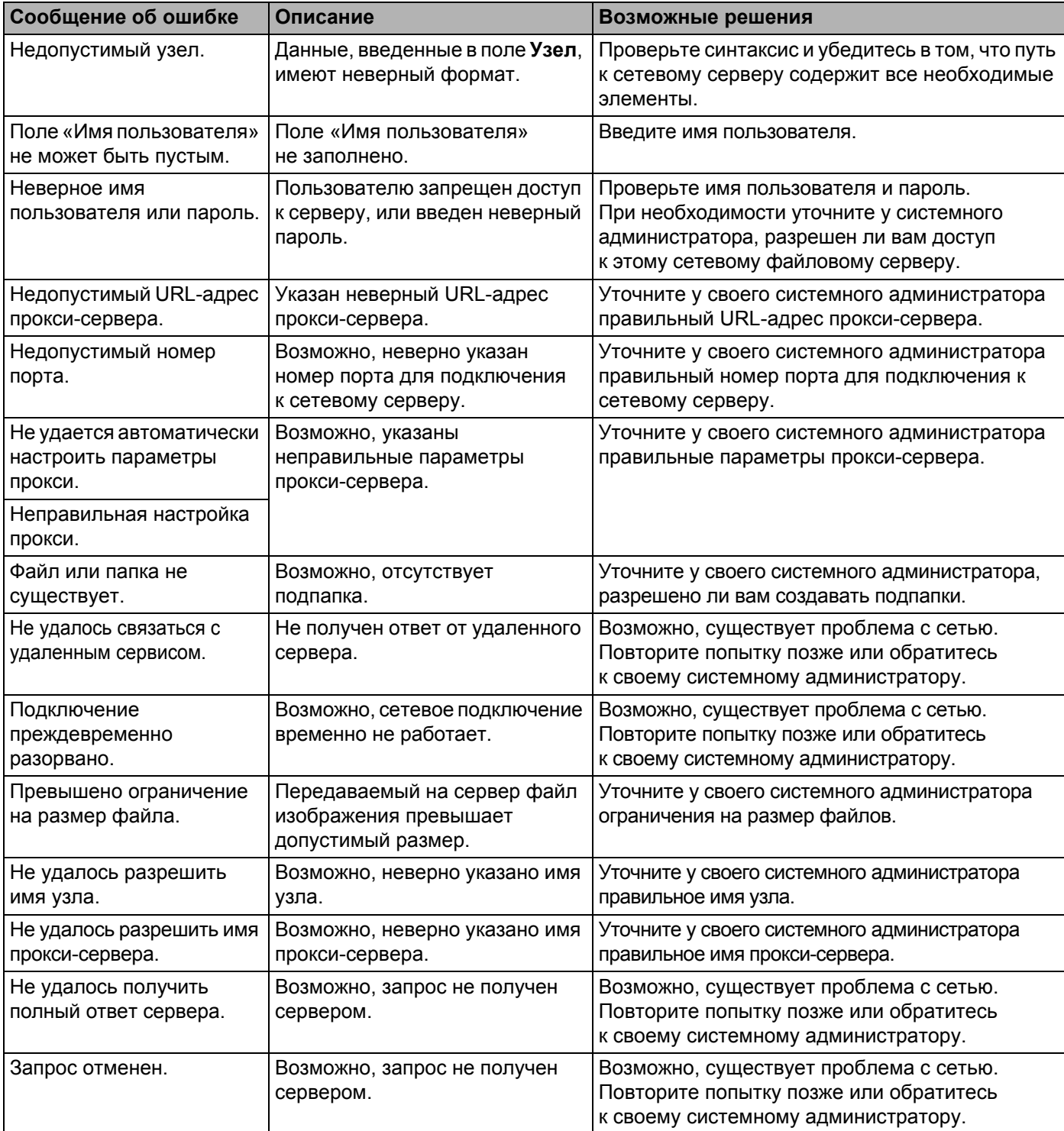

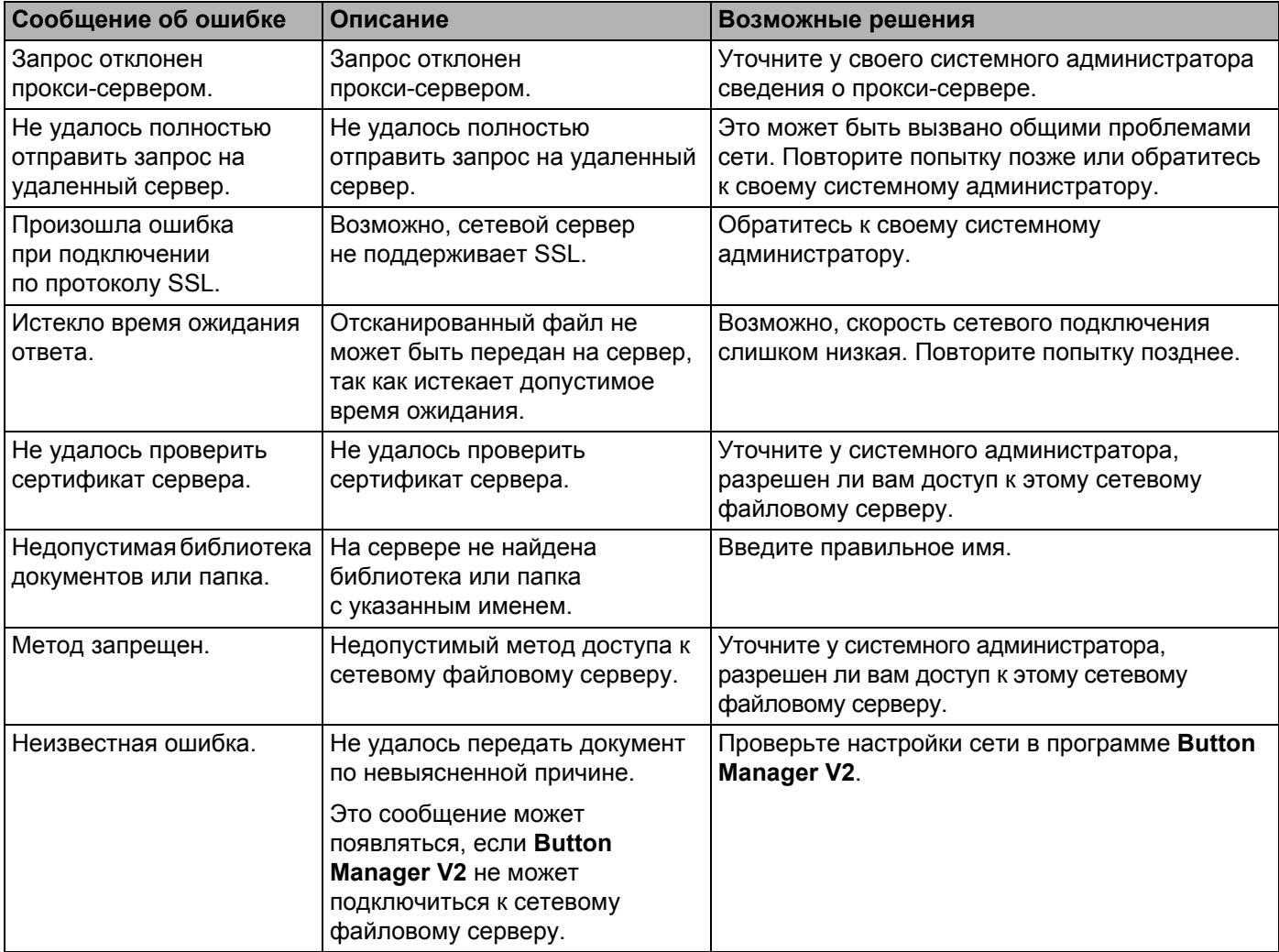

# **ПРИМЕЧАНИЕ**

Если у вас возникли проблемы с передачей файлов, попробуйте получить доступ к серверу через веб-браузер. Если сервер не работает или между вашим компьютером и сервером возникают проблемы с сетевым подключением, **Button Manager V2** не сможет передать файлы.